# **CodeWarrior TAP Probe User Guide**

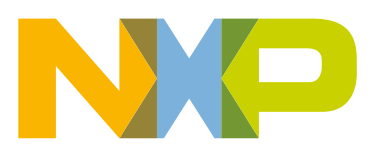

# **Contents**

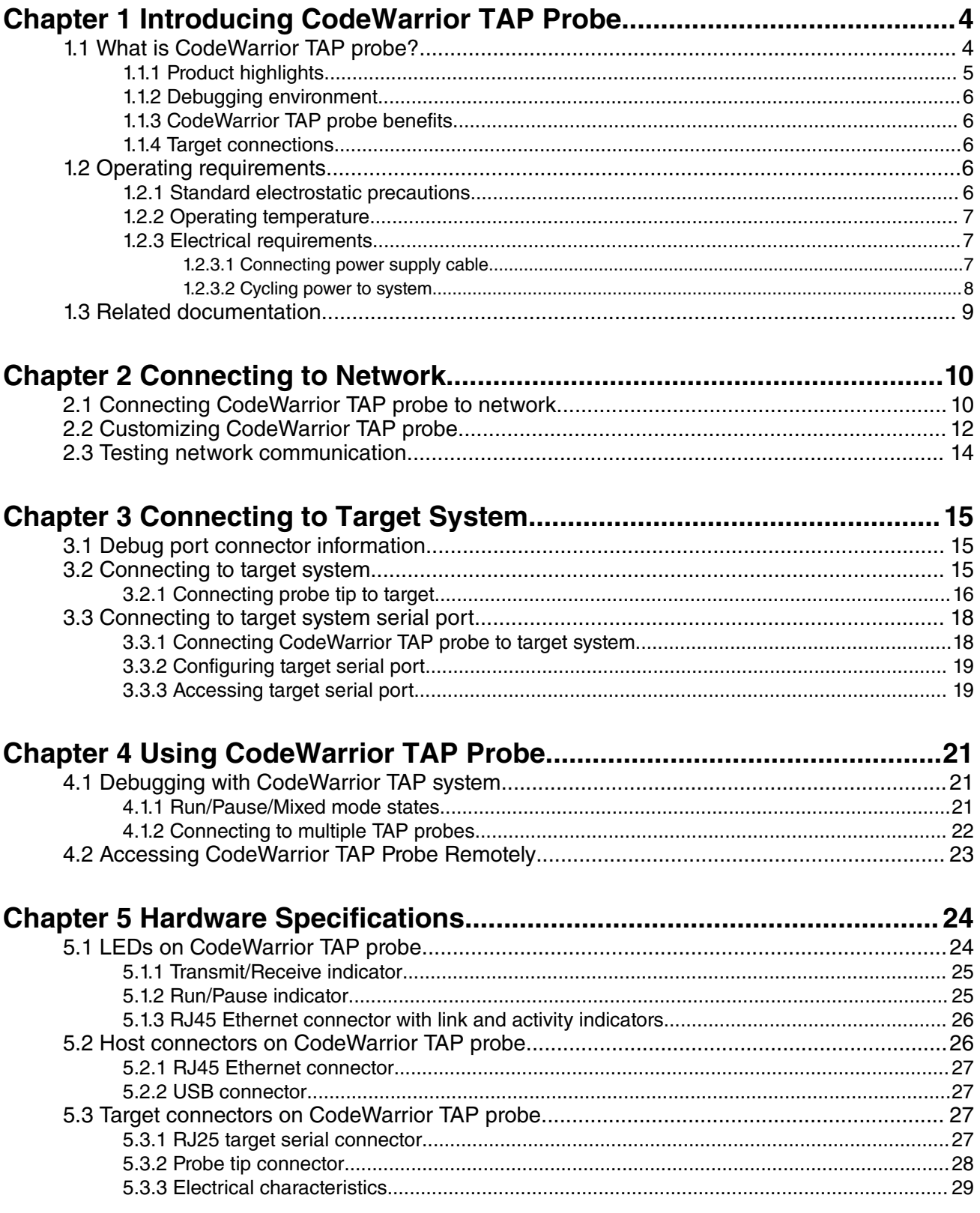

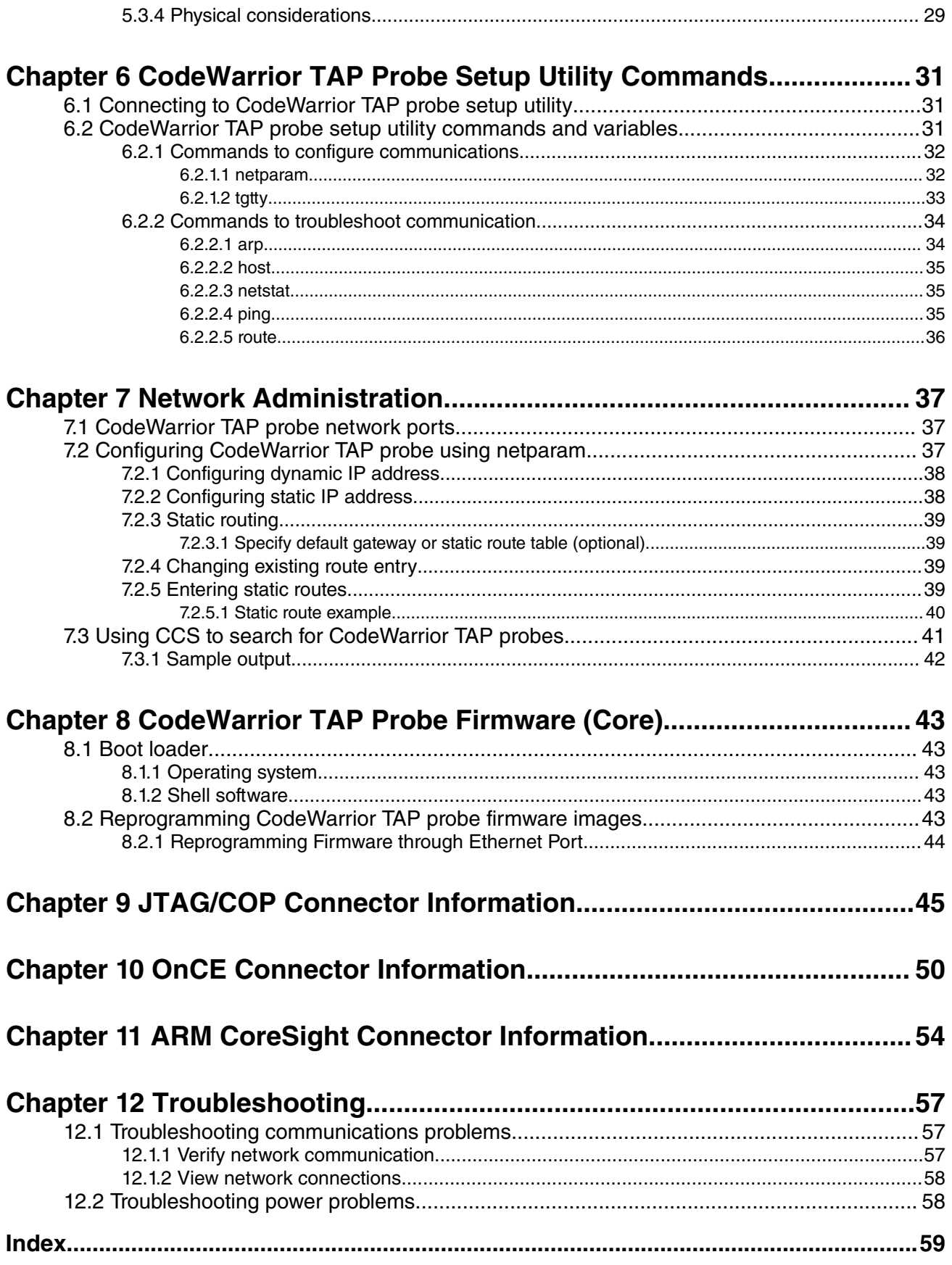

# <span id="page-3-0"></span>**Chapter 1 Introducing CodeWarrior TAP Probe**

The CodeWarrior TAP probe allows your personal computer workstation to communicate with Freescale Power Architecture, StarCore, and ColdFire processors using a privileged debug connection, such as COP, OnCE, or BDM.

#### **CAUTION**

The CodeWarrior TAP probe contains components that are subject to damage from electrostatic discharge. Whenever you are using, handling, or transporting the CodeWarrior TAP probe, or connecting to or disconnecting from a target system, always use proper anti-static protection measures, including static-free bench pads and grounded wrist straps.

This chapter explains:

- What is CodeWarrior TAP probe? on page 4
- [Operating requirements](#page-5-0) on page 6
- [Related documentation](#page-8-0) on page 9

## **1.1 What is CodeWarrior TAP probe?**

The CodeWarrior TAP probe uses advanced emulation technology to provide control and visibility into your target embedded system.

Combined with a host debugger, the CodeWarrior TAP probe speeds the debugging process by letting you interactively control and examine the state of your target system.

The basic CodeWarrior TAP probe system is composed of two parts:

- The CodeWarrior TAP probe, which provides visibility into and control of your target system using a JTAG or BDM interface, and connects to your host computer through a USB 2.0, 10BaseT, or 100BaseT link.
- JTAG/COP, StarCore, or ColdFire/BDM probe tip, which is designed to provide a physical and electrical interface to the target system processor that you want to gain visibility into.

<span id="page-4-0"></span>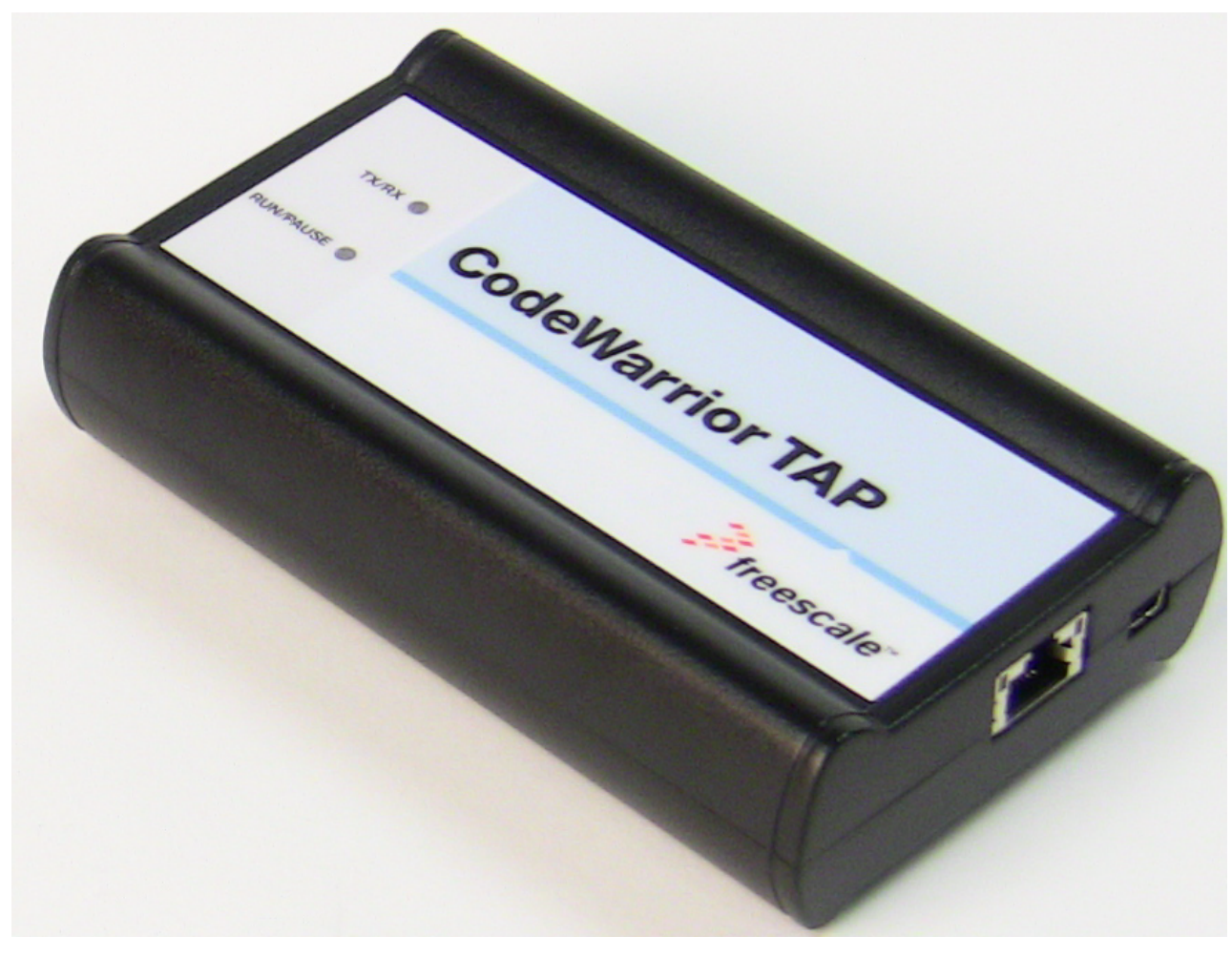

**Figure 1. CodeWarrior TAP probe**

## **1.1.1 Product highlights**

This section lists the CodeWarrior TAP probe features.

The CodeWarrior TAP probe has these features:

- Supports the Power Architecture, StarCore, and ColdFire™ processors. Go to the [http://freescale.com/CWTAP f](http://www.freescale.com/CWTAP)or the latest supported Freescale processors
- Supports all CPU core speeds
- Allows you to control and debug software running in-target, with minimal intrusion into the target system operation
- Allows you to debug code in cache, ROM, RAM, and flash memory
- Supports 10/100 Ethernet network connection
- Supports telnet access to your target systems serial port, allowing you to interact with your target system's serial port over the network
- Supports USB 2.0 high-speed connection
- USB powered
- Supports both big and little endian byte-order
- Software debug capabilities, usually part of host software like CodeWarrior, include:
	- Control instruction execution

<span id="page-5-0"></span>Introducing CodeWarrior TAP Probe Operating requirements

- Display and modify target system memory
- Examine and modify any processor registers
- Run to breakpoints in ROM, RAM, or flash memory
- Single-step through source and assembly language code views
- Step into, over, or out of functions
- Collect and analyze real-time data
- Perform boundary scan testing with support from correct host-level software
- Program all onboard memories with support from correct host-level software

## **1.1.2 Debugging environment**

The CodeWarrior TAP probe works with the CodeWarrior debugger to give you control over the emulation functions and your target system.

## **1.1.3 CodeWarrior TAP probe benefits**

The CodeWarrior TAP probe provides these key benefits:

- *Visibility*: Allows you to observe registers and the current state of target system memory. You can halt program execution at predefined states and examine the data for a particular program state.
- *Control*: Enables you to control the state of the target system by downloading code, manually modifying processor registers and memory, single-stepping through the code, or setting breakpoints.

### **1.1.4 Target connections**

The TAP probe connects to your target through the standard debug port for the processor family, and supports a single target connection, based on the connected probe tip.

For details on processor list, go to [http://freescale.com/CWTAP.](http://freescale.com/CWTAP)

The TAP probes are available in the following Freescale versions:

- JTAG/COP for Power Architecture, QorIQ, PQII, PQIII, T-series, Qonverge, but not PQI
- BDM for ColdFire targets (not ColdFire v1)
- OnCE for StarCore

For information on connecting to a target, see [Connecting to target system](#page-14-0) topic.

# **1.2 Operating requirements**

Before setting up the system, ensure that the operating environment is prepared.

### **1.2.1 Standard electrostatic precautions**

This instrument contains static-sensitive components that are subject to damage from electrostatic discharge.

Use standard when transporting, handling, or using the instrument and the target, when connecting/disconnecting the instrument and the target, and when removing the cover of the instrument.

It is recommended that you use the following precautions:

- Use wrist straps or heel bands with a 1Mohm resistor connected to ground.
- On the work surface and floor, use static conductive mats with a 1Mohm resistor connected to ground.

<span id="page-6-0"></span>• Keep high, static-producing items, such as non-ESD-approved plastics, tape, and packaging foam away from the instrument and the target.

The above precautions should be considered as minimum requirements for a static-controlled environment.

### **1.2.2 Operating temperature**

This section contains the operating temprature considerations for the CodeWarrior TAP probe.

For operating temperature of the TAP probe, see [Physical considerations](#page-28-0) topic.

### **1.2.3 Electrical requirements**

The TAP probe can be powered through a USB cable and does not require an external power supply.

It is designed to be plugged directly into a host computer, but can also work with self-powered hubs. For details on Buspowered hubs, see [Electrical characteristics](#page-28-0) topic. If your hub is not able to provide sufficient power, connect the TAP probe directly to your host PC, or purchase a self-powered USB hub.

If you only plan to use Ethernet communications, the CodeWarrior TAP probe can be powered from the external power supply provided with your unit. It can use line voltages of 100-240 VAC (50/60 Hz).

> It is recommended to use a surge protector between the power supply and AC power.  **NOTE**

### **1.2.3.1 Connecting power supply cable**

This section explains how to connect the USB cable to the connector on the CodeWarrior TAP probe.

Connect the power supply connector to the USB connector on the CodeWarrior TAP probe as shown below.

 **CAUTION** 

Connect only the provided power supply to the CodeWarrior TAP probe. Other power supplies may look similar, but can damage the probe if the supply specifications differ from the required specifications.

<span id="page-7-0"></span>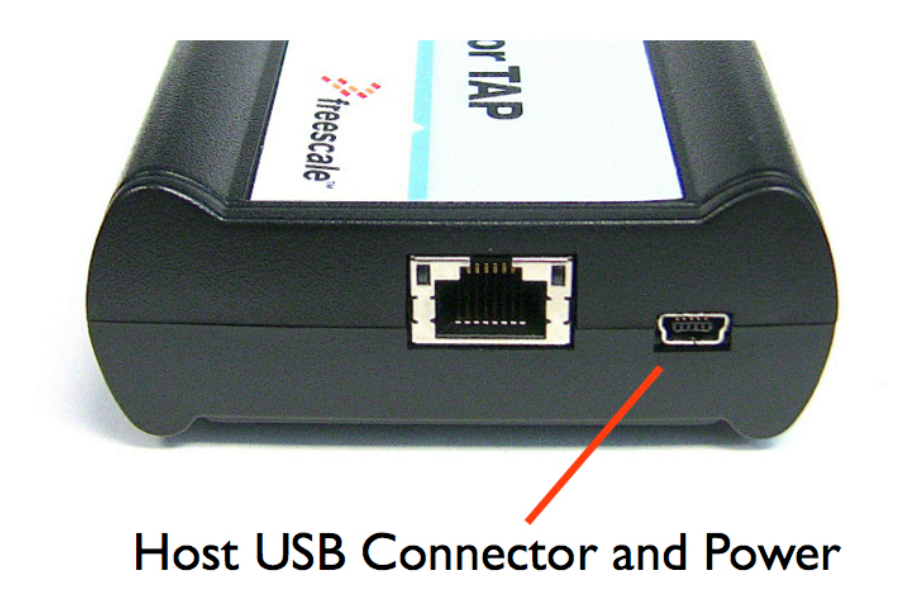

**Figure 2. CodeWarrior TAP probe with USB connector**

### **1.2.3.2 Cycling power to system**

When you need to apply or cycle power to the CodeWarrior TAP probe, connect or disconnect the power cable from the power source or from the probe.

After you have connected the probe to your target system, use the following sequence for applying or removing the power.

To turn the power on:

- 1. Turn on the CodeWarrior TAP probe power.
- 2. Turn on the target system power.

To turn the power off:

- 1. Turn off the target system power.
- 2. Turn off the CodeWarrior TAP probe power.

 **NOTE** 

In the case of PowerPC targets with a QACK\_B signal, for the CodeWarrior TAP probe to properly stop and restart the target, the QACK\_B signal must be pulled low . The CodeWarrior TAP probe pulls this signal low through the probe tip.

## <span id="page-8-0"></span>**1.3 Related documentation**

The CodeWarrior documentation explains how to install and configure the CodeWarrior IDE and debugger and use the CodeWarrior TAP.

# <span id="page-9-0"></span>**Chapter 2 Connecting to Network**

This chapter describes how to connect the CodeWarrior TAP probe to an existing TCP/IP network.

The CodeWarrior TAP probe is a device that may be configured for either using to acquire its IP configuration (the default method) or through a static IP configuration.

This chapter explains:

- Connecting CodeWarrior TAP probe to network
- [Customizing CodeWarrior TAP probe](#page-11-0)
- [Testing network communication](#page-13-0)

# **2.1 Connecting CodeWarrior TAP probe to network**

The CodeWarrior TAP probe's default operation is to acquire its network configuration automatically using DHCP, and attempt to register its hostname with a name server.

The factory assigned host name is FSLXXYYZZ where XXYYZZ is the last three octets of the MAC address, provided on a label on the bottom side of the probe. For example, if the probe's MAC address is 00:04:9f:00:77:31, the host name will be FSL007731. [CodeWarrior TAP probe - bottom view](#page-21-0) shows TAP serial number.The CodeWarrior TAP probe can connect directly to a network using Ethernet (10/100BaseT) cables. To connect to the Ethernet interface:

1. Plug one end of the supplied RJ45 cable (p/n 600-75499) into the RJ45 connector of the CodeWarrior TAP probe.

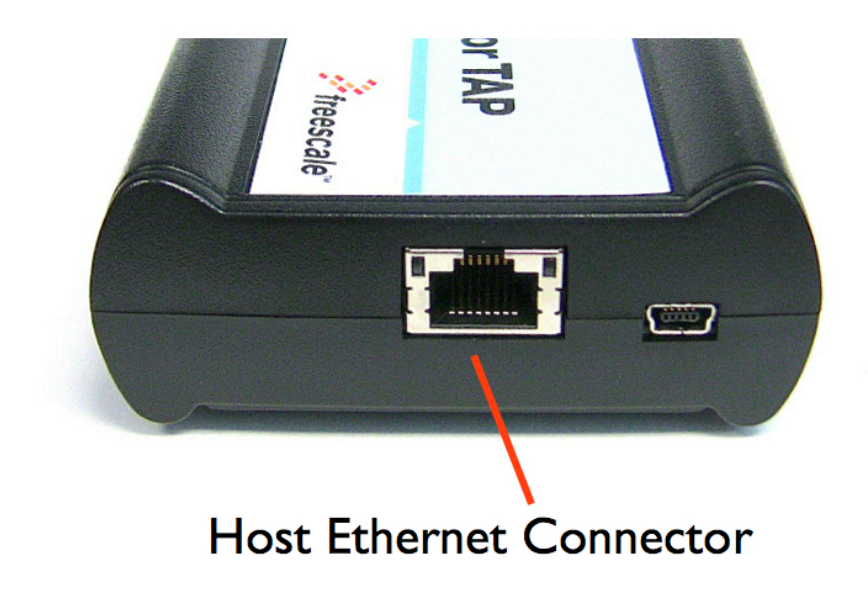

**Figure 3. CodeWarrior TAP probe with Ethernet connector**

2. Connect the other end of the RJ45 cable into the RJ45 connector of the Ethernet network or host computer.

<span id="page-11-0"></span>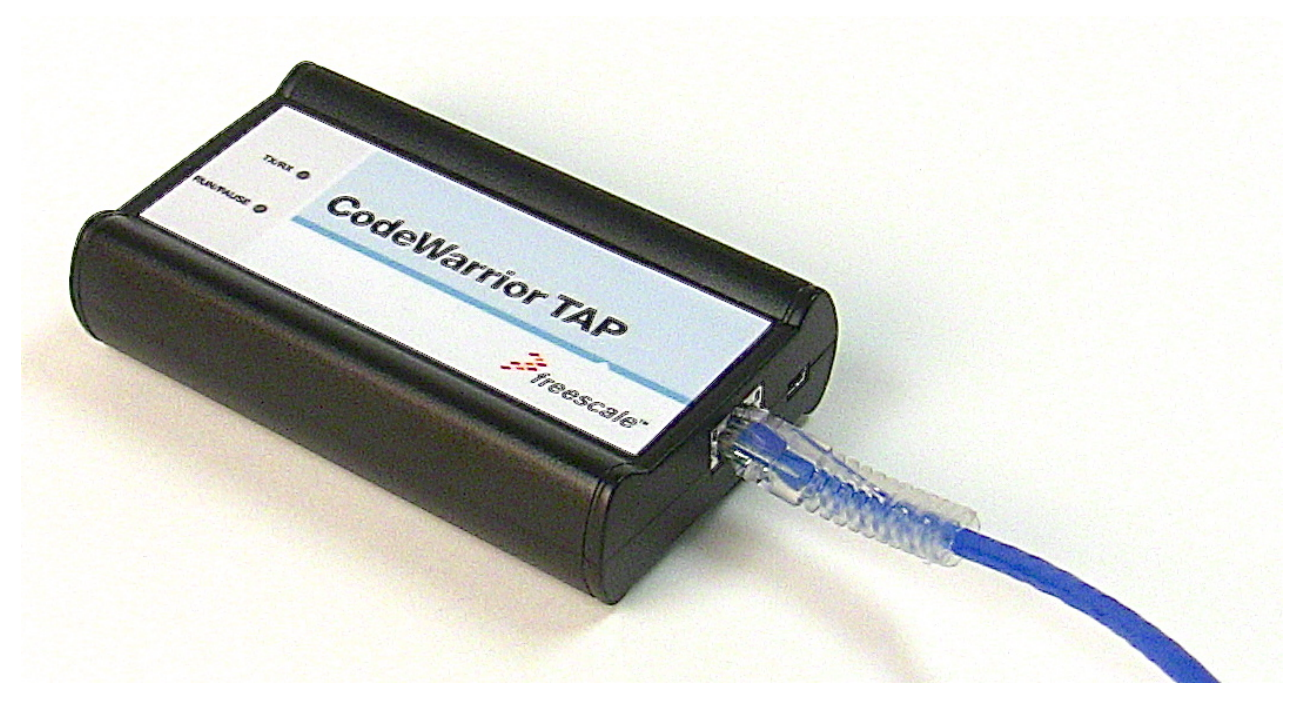

**Figure 4. CodeWarrior TAP probe with an RJ45 cable attached**

#### **NOTE**

When you configure the debugger for the hardware connection, you will need to specify the CodeWarrior TAP probe IP address or hostname. The CCS findcc utility is used to search any probe on the local subnet. For more information, see [Using CCS to search for CodeWarrior TAP](#page-40-0) [probe](#page-40-0) topic.

#### **NOTE**

Depending on the type and complexity of your network, your network administrator may need to update network server tables so that the network accesses the CodeWarrior TAP probe correctly. Updating network server tables requires both a detailed knowledge of Ethernet address resolution and network routing with write access permission to the server tables. For more information on network administration, see [Network administration](#page-36-0) topic.

# **2.2 Customizing CodeWarrior TAP probe**

The CodeWarrior TAP probe acquires its network configuration automatically using DHCP. If you cannot use DHCP, you must configure the probe for your network using **static IP address** resolution.

To manually configure the network settings of CodeWarrior TAP probe for your network, access the probe configuration console as described below and use the probe on-board setup utility net param to change the probe network settings. The probe netparam utility lets you select and modify network parameters that are saved in probe memory. Use netparam to configure the probe to match the network address resolution and routing protocols.

If the probe needs to communicate with hosts on other subnets, you will need to configure the probe for one of the following routing options:

- Default gateways
- Static routing tables

To access CodeWarrior TAP configuration console:

1. Connect the other end of the USB cable to the USB connector of the CodeWarrior TAP probe.

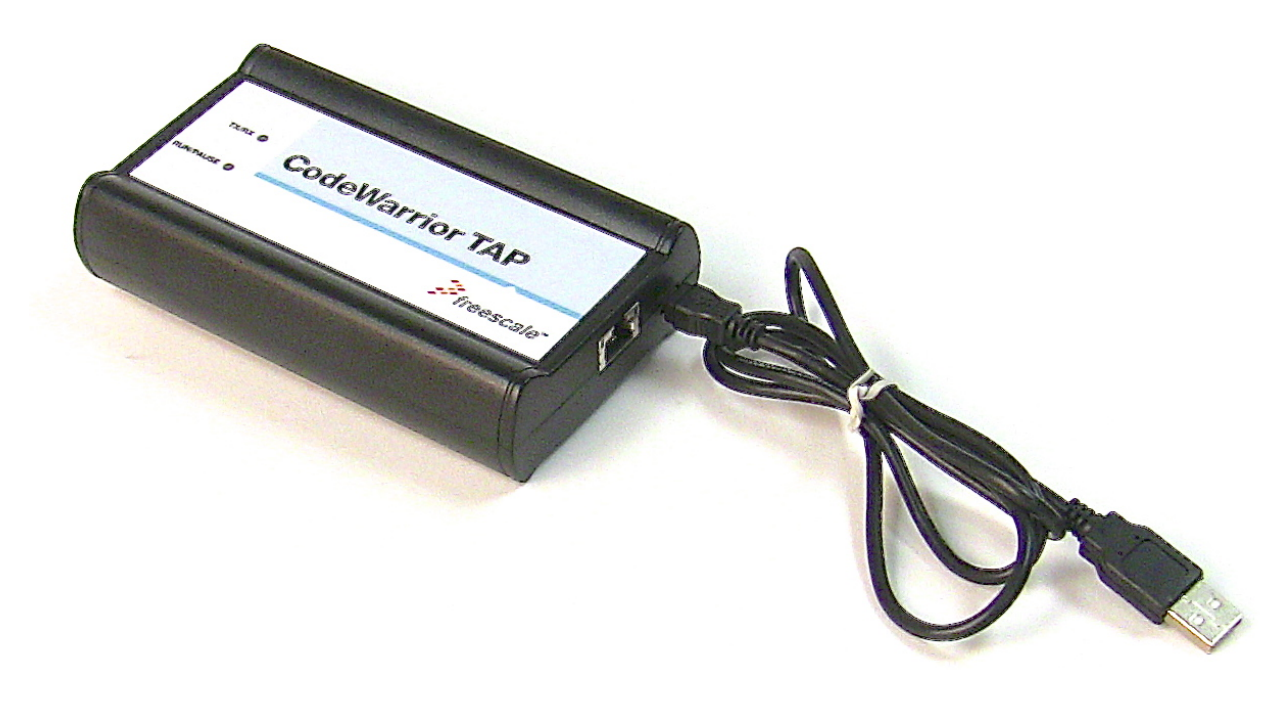

**Figure 5. CodeWarrior TAP probe with USB cable attached**

- 2. Wait for the TX/RX LED to start flashing green.
- 3. Identify the serial port device assigned to the CodeWarrior TAP. On Windows, click **Start > Control Panel > Adminstrative Tools > Computer Management > Device Manager > Ports** and then select USB serial port from the ports list. On Linux, the device file is located at: /dev/ttyACM0.
- 4. When prompted, press **Enter**. The login banner should be displayed and the core> command-line prompt appears.

To customize the CodeWarrior TAP probe network settings:

- 1. Change the CodeWarrior TAP probe network settings.
	- a. At the core> prompt, enter the netparam command to view the current settings.
	- b. For network setup, see [netparam](#page-31-0) topic for syntax and options. For more information on installing the CodeWarrior TAP probe on a network, see [Network administration](#page-36-0) topic.
	- c. At the core> prompt, enter the netparam commands and required parameters.
- 2. At the core> prompt, enter reset to reboot the CodeWarrior TAP probe to activate the new network settings.

 **NOTE** 

If you connect to the CodeWarrior TAP using telnet rather than the USB configuration console, you may lose access when you change network settings, and will need to reconnect after the settings have changed.

Example: Assign a static IP address and hostname to the CodeWarrior TAP probe

<span id="page-13-0"></span>If the CodeWarrior TAP probe has a static IP address of 195.121.1.2 and a hostname of lab01, enter the following commands:

```
core> netparam static_ip_address 195.121.1.2
core> netparam bootconfig static:lab01
core> reset
```
The netparam utility copies its settings into non-volatile memory on the probe. Follow these rules while using the netparam utility:

- Each time you enter a netparam command, wait for the core> prompt to re-appear before entering the next command. The prompt indicates that the parameter change is logged.
- When you have finished entering all settings, type reset at the core> prompt. When the probe restarts, it will use the new netparam parameters.

## **2.3 Testing network communication**

The ping command is used to test the network communication.

You can use the ping command to ensure that the CodeWarrior TAP probe can communicate with the host. To verify communication, type the following at a host command prompt:

```
ping hostname | ip_address
```
where *hostname* is the name and *ip\_address* is the IP address assigned to the CodeWarrior TAP probe. If no output is displayed on the screen, check the following:

- The physical connections are tight.
- The CodeWarrior TAP probe address and netmask in the hosts file match those in CodeWarrior TAP probe flash.
- The netmask used for the CodeWarrior TAP probe and for the Ethernet Network Interface Card (NIC) are appropriate to the class of the IP address.

# <span id="page-14-0"></span>**Chapter 3 Connecting to Target System**

To use your CodeWarrior TAP probe, you must have a prototype hardware or an evaluation board. This chapter explains how to connect a CodeWarrior TAP probe to the target system.

This chapter explains:

- Debug port connector information
- Connecting to target system
- [Connecting to target system serial port](#page-17-0)

## **3.1 Debug port connector information**

The CodeWarrior TAP probe offers debugging capabilities without modifying any target system code or any special I/O port in the target system for communication with a monitor program running on the target system.

Target system connections can be made using the debug ports (JTAG/COP, StarCore, or ColdFire BDM). The CodeWarrior TAP probe connects to the target system's JTAG header using a probe tip adapter and ribbon cable. The TAP probe is a powerful development tool for use with a wide variety of processors that use either, ColdFire BDM, or StarCore debug interfaces. The following topics describe the debug port connector specifications:

- [JTAG/COP connector information](#page-44-0)
- ColdFire BDM connector information

## **3.2 Connecting to target system**

The target system must have a debug port header that you can connect to the CodeWarrior TAP probe.

Make sure that you properly align the TAP multi-pin socket connector with the multi-pin header on your target system.

 **CAUTION** 

Failure to properly connect the TAP probe to the target may damage the probe or target. Verify all connections before applying power.

<span id="page-15-0"></span>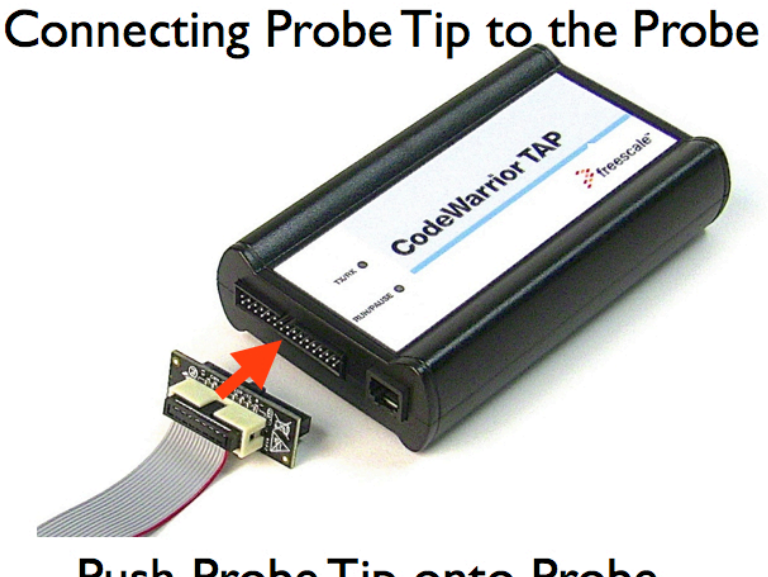

Push Probe Tip onto Probe

**Figure 6. CW TAP probe - connecting probe tip to the probe**

 **NOTE** 

Pin 1 is clearly marked on the gray ribbon cable by a red line down one side of the cable and a small triangle in the plastic socket.

### **3.2.1 Connecting probe tip to target**

This section explains how to connect the CodeWarrior TAP cable to the target debug port header.

To connect the CodeWarrior TAP cable to the target debug port header:

- 1. Turn off the power to the target system.
- 2. Make sure that the USB cable from the TAP probe is not connected to the host computer.
- 3. Connect the probe tip to the CodeWarrior TAP probe.
- 4. Make sure that pin 1 of the gray ribbon cable connector aligns with pin 1 on the target's debug port header.

# Connecting the Probe to Target

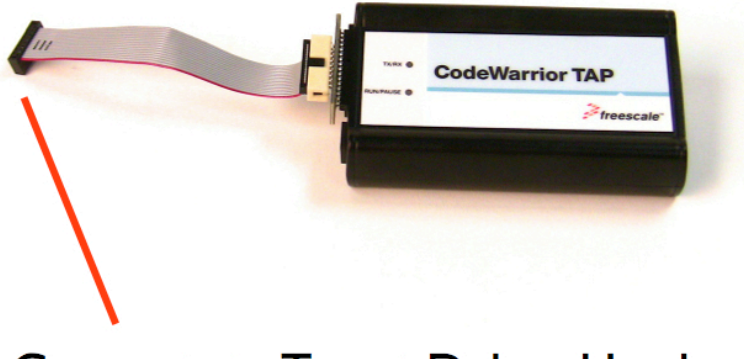

# **Connects to Target Debug Header**

**Figure 7. CW TAP probe - connecting to target**

5. Gently (but firmly) press the connector onto the target system debug port header.

# <span id="page-17-0"></span>**3.3 Connecting to target system serial port**

Many target system boards have a built-in serial port. A console interface connection to the serial port of the target system lets you query and configure the state of your target system.

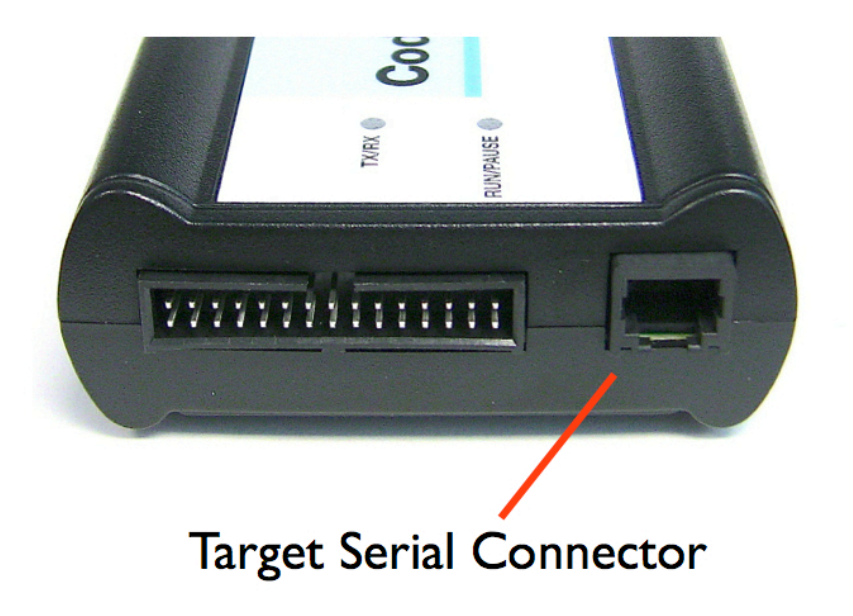

#### **Figure 8. CW TAP probe - target serial connector**

The CodeWarrior TAP probe provides a serial port which can be configured to access the serial port of the target system. This is useful if you need to access the serial port of a remotely located target system over Ethernet from the host system. The following topics explain how to access the serial port of the target system:

- Connecting CodeWarrior TAP probe to target system
- [Configuring target serial port](#page-18-0)
- [Accessing target serial port](#page-18-0)

### **3.3.1 Connecting CodeWarrior TAP probe to target system**

A RJ25 cable (P/N 600-76822) is provided with the CodeWarrior TAP probe to connect to the serial port of your target system.

To connect the serial cable between the CodeWarrior TAP probe and the serial port of the target system:

- 1. Connect one end of the RJ25 cable and the appropriate adapter to the serial port on your target system board.
- 2. Connect the other end of the RJ25 cable to the **CodeWarrior TAP probe RJ25 serial connector.**

## <span id="page-18-0"></span>**3.3.2 Configuring target serial port**

If the CodeWarrior TAP probe target serial port settings do not match the serial port settings of your target system, configure CodeWarrior TAP probe serial port.

This table shows the default settings of the CodeWarrior TAP target serial port.

#### **Table 1. CodeWarrior TAP probe target serial port default settings**

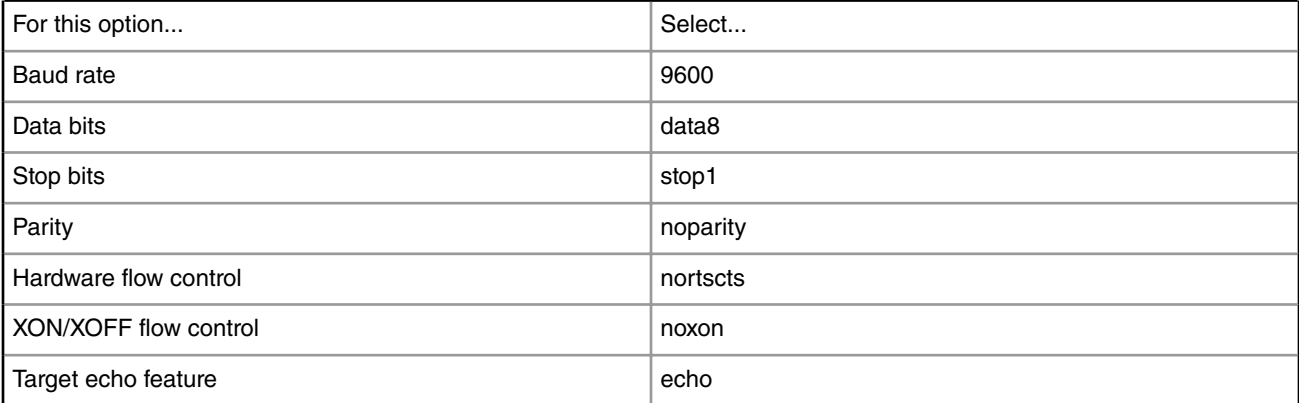

To configure CodeWarrior TAP probe serial port:

- 1. Make sure network communications are configured correctly. For more information, see [Connecting to network](#page-9-0) topic.
- 2. Connect to the CodeWarrior TAP probe internal setup utility. For more information, see [Connecting to CodeWarrior TAP](#page-30-0) [probe setup utility](#page-30-0) topic.
- 3. When the core prompt appears on the terminal, enter the  $t$ <sub>qtty</sub> command to configure the CodeWarrior TAP probe target serial port. The syntax is:

```
tgtty [9600|19200|38400|57600|115200][data8|data5|data6|data7][stop1|stop2][noparity|oddparity|
evenparity|lowparity|highparity] [rtscts|nortscts][xon|noxon][echo|noecho]
```
For example:

tgtty 19200 data8 stop2 noparity nortscts noxon echo

4. Verify the target serial port configuration at the core prompt by entering the  $t$  qtv command by itself:

tgtty

To restore target serial port to the default settings:

- 1. Make sure network communications are configured correctly. For more information, see [Connecting to network](#page-9-0) topic.
- 2. Connect to the DCU probe internal setup utility. For more information, see [Connecting to CodeWarrior TAP probe setup](#page-30-0) [utility](#page-30-0) topic.
- 3. When the core prompt appears on the terminal, use the  $t$ gtty command to reset the Target Serial port to the default settings: tqtty default

### **3.3.3 Accessing target serial port**

You can use telnet to connect to the CodeWarrior TAP probe target serial port and access the serial port of your target system remotely over Ethernet.

To telnet to the target serial port:

Connecting to Target System Connecting to target system serial port

- 1. Make sure that you have physically connected the DCU probe RJ25 cable to your target system (for more information, see [Connecting CodeWarrior TAP probe to target system](#page-17-0) topic).
- 2. Verify the serial port settings.
- 3. Start a telnet session and connect to the DCU probe target serial port:

telnet {*hostname | ip\_address}* 1082

Use the host name or IP address of the probe. For static IP, the host name must be the same one you entered into the hosts database file; see [Connecting to network](#page-9-0) topic. To identify the IP address of any probe on the subnet. The target serial port number of the CodeWarrior TAP probe is 1082.

4. You should now have access to the serial port of your target system. You can use this connection in the same manner as if your host computer was connected directly to the serial port of your target system.

# <span id="page-20-0"></span>**Chapter 4 Using CodeWarrior TAP Probe**

This chapter provides system startup procedures and explains how CodeWarrior TAP probe is accessed remotely.

This chapter contains the following topics:

- Debugging with CodeWarrior TAP system
- [Accessing CodeWarrior TAP probe remotely](#page-22-0)

# **4.1 Debugging with CodeWarrior TAP system**

Before starting debugging with CodeWarrior TAP, you need to install CodeWarrior on your machine.

This topic explains how to start debugging with the CodeWarrior TAP probe. Before starting debug with the CodeWarrior TAP probe, make sure you have:

- Connected the CodeWarrior TAP probe to your network or computer.
- Connected the CodeWarrior TAP probe to the target system.
- Installed the debugger software such as CodeWarrior Development Studio and properly configure it to communicate with the CodeWarrior TAP probe.

To start the CodeWarrior TAP probe:

- 1. Apply power to the CodeWarrior TAP probe.
- 2. Apply power to the target system.
- 3. Start the CW debugger.
- 4. Configure the debugger for the CodeWarrior TAP connection.

LEDs are provided to indicate the status of the CodeWarrior TAP probe. For details on the LED indicators, see [LEDs on](#page-23-0) [CodeWarrior TAP probe](#page-23-0) topic.

You are now ready to begin your debug session. For information on using the debugger, see Targeting User Guide.

Also refer to the debugger documentation to become familiar with the system operation.

The following topics provide information specific to TAP probe operation:

- Run/Pause/Mixed mode states
- [Connecting to multiple TAP probes](#page-21-0)

### **4.1.1 Run/Pause/Mixed mode states**

When the host debugger is connected to the target using the TAP probe, the probe is always in one of the states: run, pause, or mixed mode.

The three states (modes) are run, pause, or mixed mode. The on the probe will indicate the mode.

- Run mode The Run/Pause LED will be green. In this mode, all target system processor cores execute the target code.
- Pause mode The Run/Pause LED will be red. In this mode, all target system processor cores have stopped executing the target code.
- Mixed mode The Run/Pause LED will be orange. In this mode, some target system processor cores are in run mode and others are in pause mode.

## <span id="page-21-0"></span>**4.1.2 Connecting to multiple TAP probes**

900-76173

REV X1

You can connect to multiple TAP probes from one host computer in the CodeWarrior IDE.

However, procedures may differ for each CodeWarrior IDE variant.

- For CodeWarrior tools that support creating multiple TAP probe connections in the IDE, simply define the connections, entering the unique probe serial number for each device. The IDE will manage the CodeWarrior Connection Server (CCS) sessions. The host that has CodeWarrior installed issues read and write action to the memory through the connection protocol called CCS.
- For tools that do not support creating multiple TAP probe connections in the IDE, create a for each, using unique port numbers. Then for each device, start the CCS Console and configure the connection, specifying the probe serial number. Tools that support creation of only one TAP probe connection within the IDE will not provide an option for entering the device serial number.

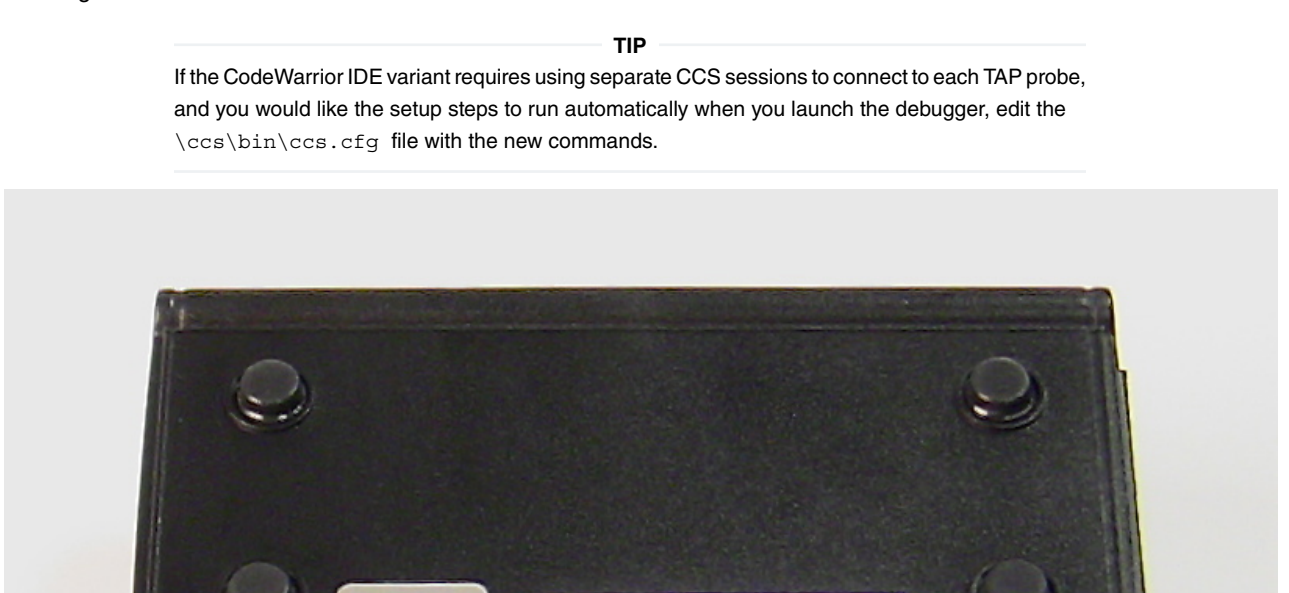

**Figure 9. CodeWarrior TAP probe - bottom view**

00:04:9F:02:3A:C4

 **TIP** 

To set up the debug connection, you will need to know the 12-digit TAP probe serial number, located on a label on the bottom of the device.

# <span id="page-22-0"></span>**4.2 Accessing CodeWarrior TAP Probe Remotely**

You can remotely access the internal setup utility and the target serial port of the probe after you connect the probe to your network.

If the host computer is not physically located near the probe, remote access is useful when you need to:

- Reconfigure communications
- Use the serial port of your target system
- Reset the probe through your Ethernet connection

To remotely access the setup utility:

Open a telnet session and connect to the probe by entering the command:

telnet hostname | ip\_address

Use the host name or IP address of the probe. For static IP, the host name must be the same one you entered into the hosts database file; see [Connecting to network t](#page-9-0)opic. To identify the IP address of any probe on the subnet, see [Using CCS to](#page-40-0) [search for CodeWarrior TAP probes](#page-40-0) topic.

The login banner is displayed, followed by the core > command-line prompt.

To connect to your target's serial port remotely:

Make sure the probe Target Serial port is physically connected to your target's serial port, and it is configured correctly. For more information, see [Accessing target serial port](#page-18-0) topic.

# <span id="page-23-0"></span>**Chapter 5 Hardware Specifications**

This chapter provides hardware specifications for the probe. The following sections are covered in this chapter:

- LEDs on CodeWarrior TAP probe
- [Host connectors on CodeWarrior TAP probe](#page-25-0)
- [Target connectors on CodeWarrior TAP probe](#page-26-0)

# **5.1 LEDs on CodeWarrior TAP probe**

This section lists the LEDs of the CodeWarrior TAP probe. The figure below shows the various LEDs of the CodeWarrior TAP probe.

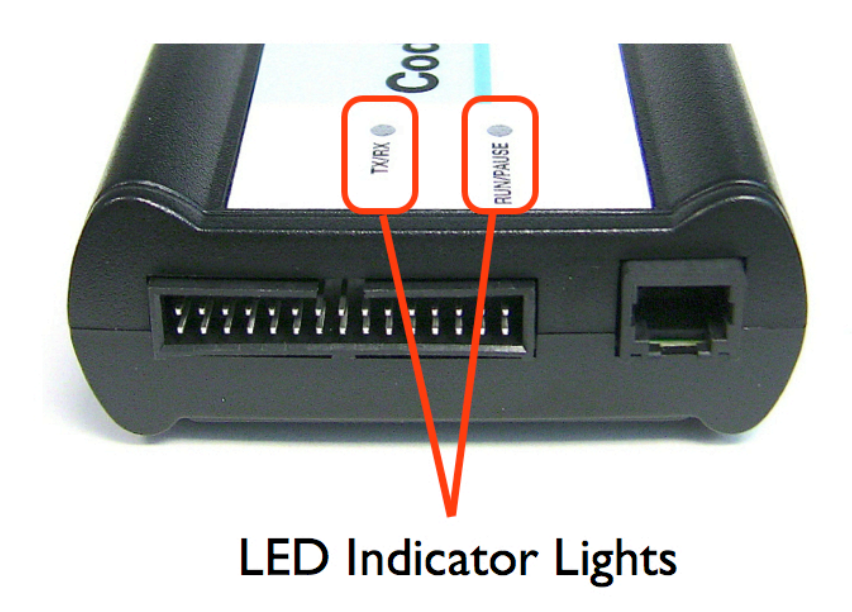

**Figure 10. CW TAP probe - LED indicators**

<span id="page-24-0"></span>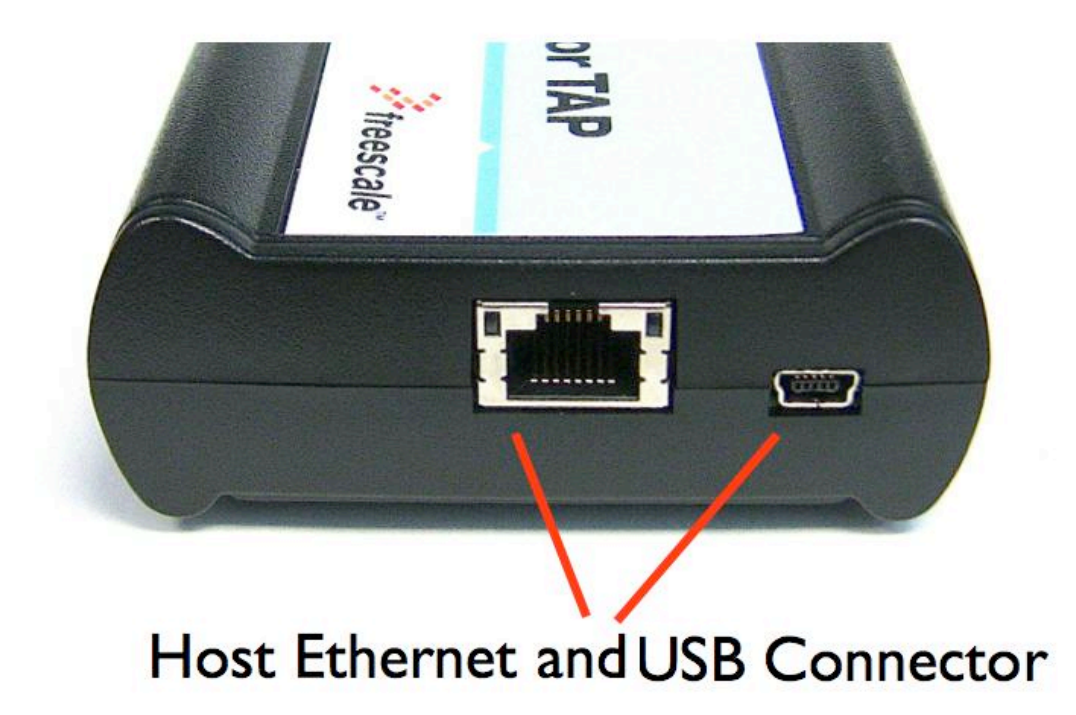

**Figure 11. CW TAP probe - Ethernet and USB connector**

### **5.1.1 Transmit/Receive indicator**

The (labeled TX/RX) indicates the status of communication between the probe and the network/host as follows:

- The LED is red until the probe boot code starts running.
- The LED flashes orange (1 Hz) during configuration of the network/USB interface.
- The LED flashes green (1 Hz) after network/USB interface has is successfully configured. During firmware updates, the LED flashes green at a higher frequency (5Hz).

 **NOTE** 

Do not remove power, unplug the network, or press the reset button during firmware updates.

- The LED flashes orange when the CodeWarrior TAP is communicating with the target.
- The LED is unlit if the probe is not powered on.

### **5.1.2 Run/Pause indicator**

The status LED (labeled RUN/PAUSE) indicates the state of the target as follows:

- The LED is off when no target power is detected.
- The LED is green when the target is in run mode.
- <span id="page-25-0"></span>• The LED is red when the target is in pause mode.
- The LED is orange when the target is in mixed mode.
- The LED is initially unlit and remains so until the TX/RX LED starts flashing.

### **5.1.3 RJ45 Ethernet connector with link and activity indicators**

The probe interface consists of an that connects directly to 10/100 twisted pair networks. See [Connecting to network](#page-9-0) topic for more information on connecting to a network.

The CodeWarrior TAP probe link and activity indicators are integrated into the RJ45 CodeWarrior TAP probe connector. The yellow indicator is turned on when the CodeWarrior TAP probe is connected to any network, and flickers when data is being transferred across the network. The green indicator is turned on when the CodeWarrior TAP probe is connected to a 100BaseT network, and flickers when data is being transferred across the network.

## **5.2 Host connectors on CodeWarrior TAP probe**

The figure below shows the host connectors of the CodeWarrior TAP probe.

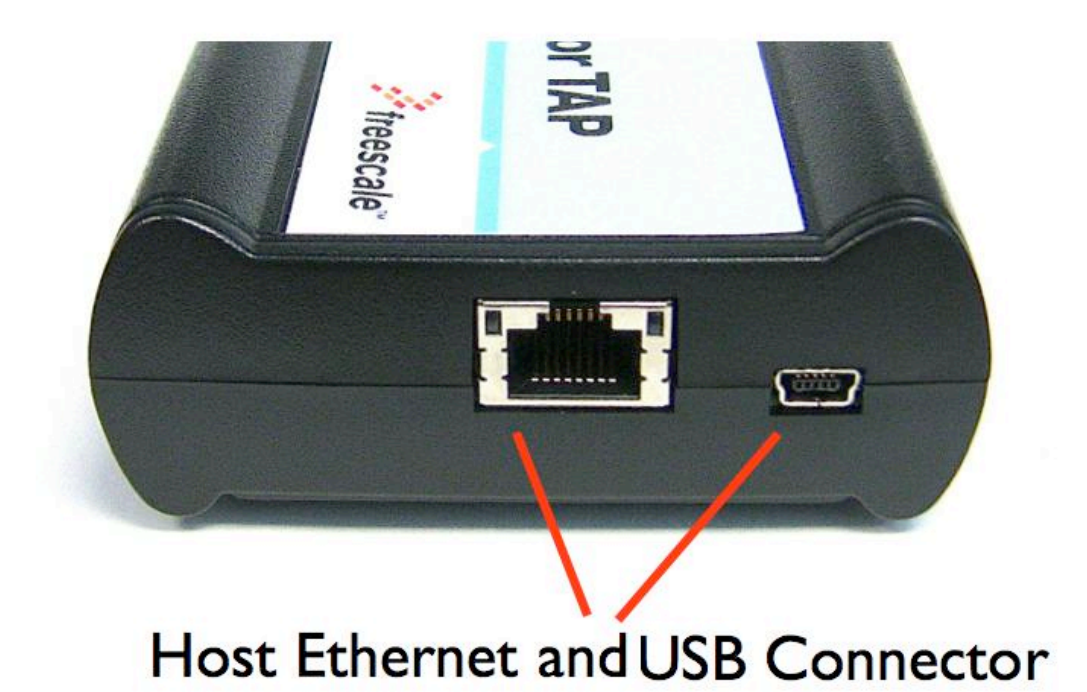

**Figure 12. CW TAP probe - host side view**

## <span id="page-26-0"></span>**5.2.1 RJ45 Ethernet connector**

The Ethernet connector on the CW TAP probe is used to connect to a 10/100BaseT Ethernet.

## **5.2.2 USB connector**

The USB port on the CodeWarrior TAP probe acts as both a virtual serial device and virtual Ethernet device. The virtual serial interface is used for configuring network communication, entering routing tables, and for diagnostics. The virtual Ethernet device is used by the debugger to communicate with the CodeWarrior TAP.

# **5.3 Target connectors on CodeWarrior TAP probe**

The figure below shows the target connectors of the CodeWarrior TAP probe.

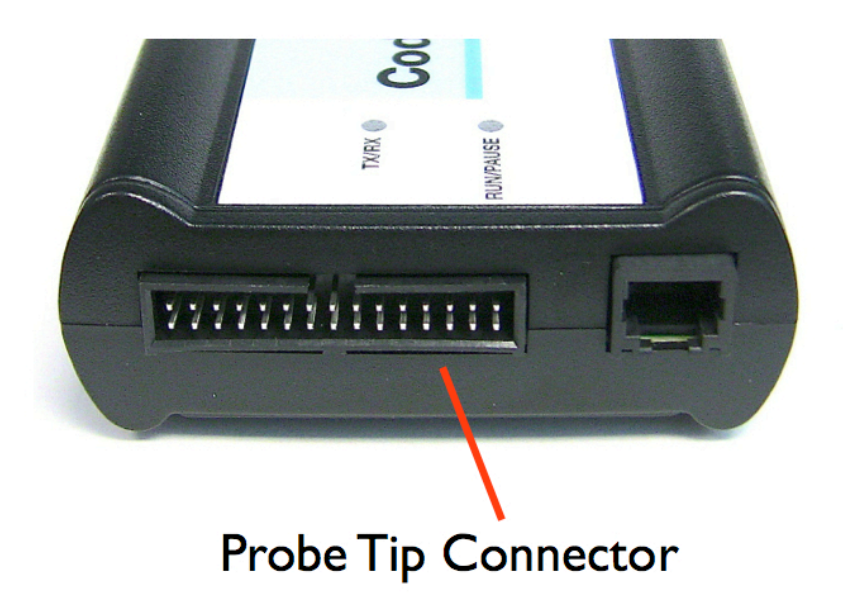

**Figure 13. CW TAP probe - target side view**

### **5.3.1 RJ25 target serial connector**

The probe provides a target serial port which can be configured to access your target's serial port. This is particularly useful if your host computer is not near your target and you need to access your target's serial port remotely over your network.

<span id="page-27-0"></span>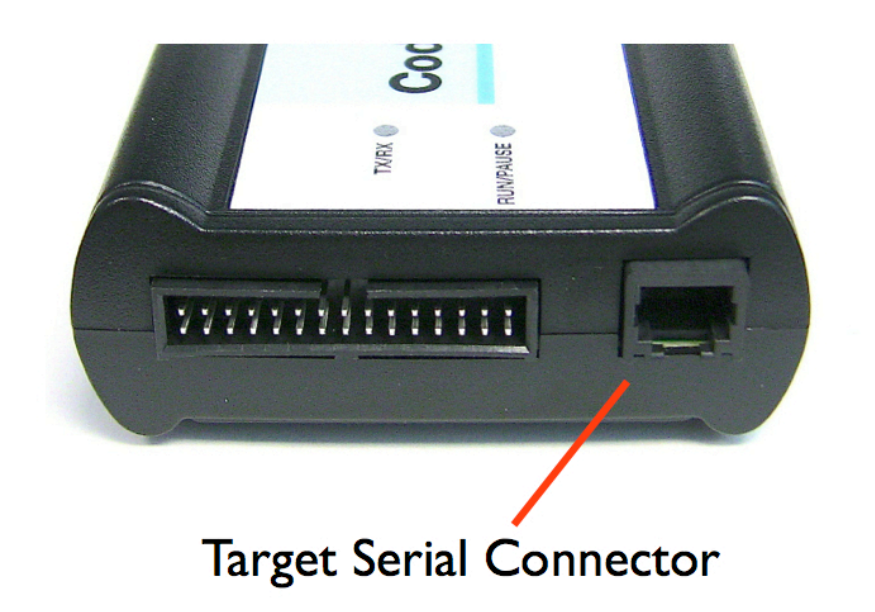

#### **Figure 14. CW TAP probe - target serial connector**

This table shows the pinout definition of the target serial port.

#### **Table 2. Pinout definition of the target serial port**

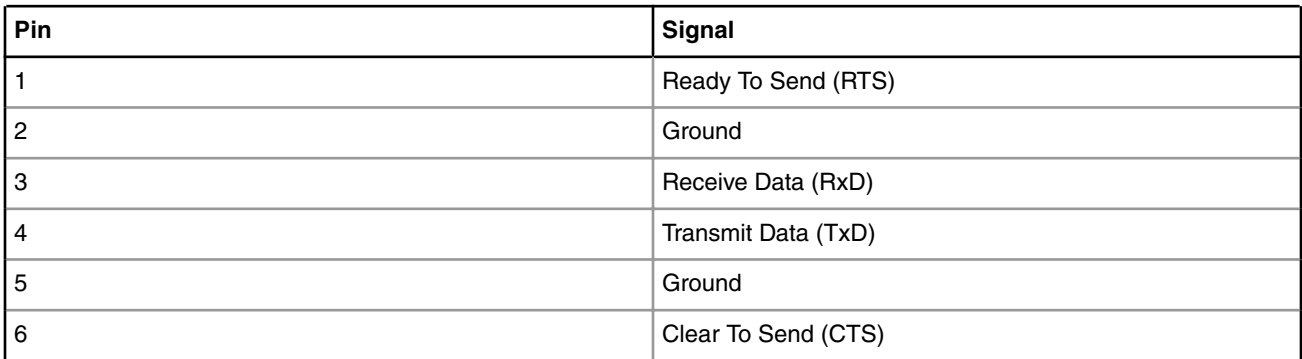

Pin 1 is on the right side as you look at the RJ-11 socket (locking tab on the bottom).

## **5.3.2 Probe tip connector**

The 30-pin debug port header is used to connect the probe to a debug port header on your target system.

 **NOTE** 

Ensure that Pin 1 of the probe tip is connected to the Pin 1 of the header.

<span id="page-28-0"></span>The probe tip consists of a 6-inch ribbon cable with the appropriate debug adapter attached. The ribbon cable has a red stripe down one side to indicate the location of pin 1.

> The probe tip cable is equipped with a removable plug in pin 8. This follows the keying convention for the OnCE header (pin 8 should be removed). This plug is removable, in case pin 8 is not removed from the target .  **NOTE**

### **5.3.3 Electrical characteristics**

The probe affects the load on only those signals that are connected to the debug port connector. Loading depends on the method used to connect the probe to the target system. See [Connecting to the Target System](#page-14-0) topic for description of each connection method.

The probe affects the target processor and target electrical characteristics. Caution should be taken in designing the target to accommodate the small signal delays associated with in-circuit emulator or other test equipment.

This table shows the electrical characteristics of the CW TAP probe.

#### **Table 3. CW TAP probe - electrical characteristics**

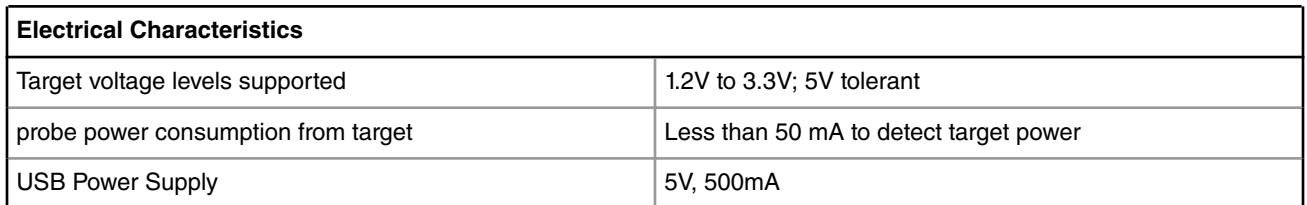

 **NOTE** 

Bus powered USB hubs are not designed to provide 500mA to devices. The CodeWarrior TAP must be directly connected to a self-powered hub, PC, or the AC adapter included in the kit.

### **5.3.4 Physical considerations**

This table shows the physical characteristics of the probe.

#### **Table 4. CodeWarrior TAP probe - physical characteristics**

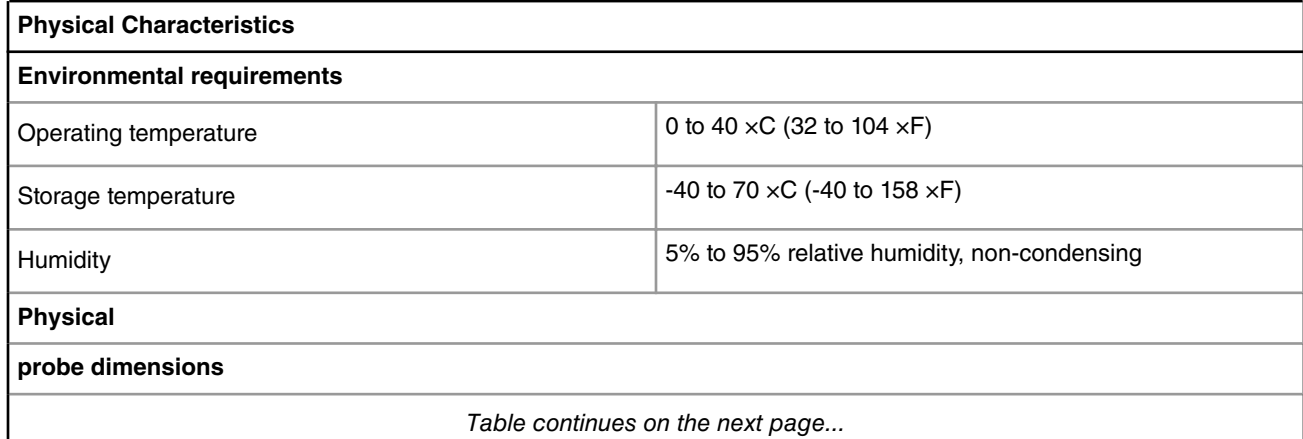

*Table continues on the next page...*

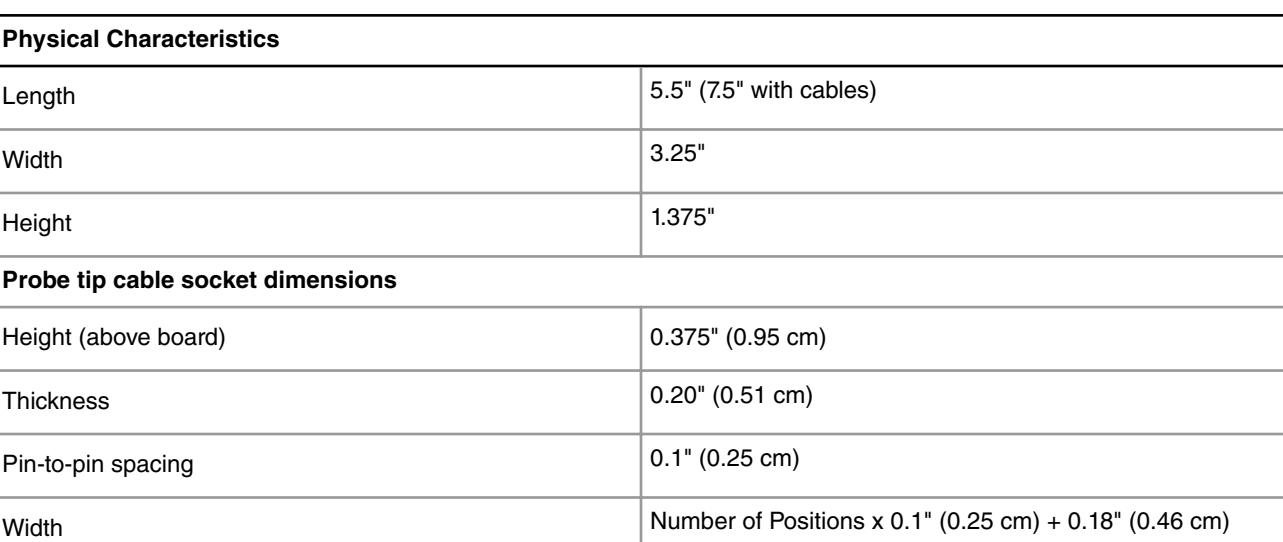

### **Table 4. CodeWarrior TAP probe - physical characteristics (continued)**

# <span id="page-30-0"></span>**Chapter 6 CodeWarrior TAP Probe Setup Utility Commands**

This chapter explains how to access the CodeWarrior TAP probe internal setup utility.

It describes all available setup utility commands and arguments.

This chapter contains the following topics:

- Connecting to CodeWarrior TAP probe setup utility
- CodeWarrior TAP probe setup utility commands and variables

 **NOTE** 

The commands described in this chapter are for reference only. For detailed procedures on using these commands, see specific chapter that covers the topic of interest.

# **6.1 Connecting to CodeWarrior TAP probe setup utility**

There are two methods for accessing the CodeWarrior TAP probe internal setup utility.

To connect to the setup utility:

- Connect to the CodeWarrior TAP probe USB port. Use this method if the CodeWarrior TAP probe is not connected to your network. For more information, see [Customizing CodeWarrior TAP probe](#page-11-0) topic.
- Telnet to the CodeWarrior TAP probe through an existing Ethernet connection. Use this method if the CodeWarrior TAP probe is currently connected to your network.

Telnet is the Internet standard protocol for remote logins. Most TCP/IP networks provide a telnet program that you can use to login across the network to another machine. Note that if you lose your Ethernet connection by improperly configuring the CodeWarrior TAP probe from a telnet session, then you will have to connect to the USB port to re-establish network communications.

To connect to the setup utility using the telnet port:

1. Open a telnet session and connect to the CodeWarrior TAP probe.

telnet hostname

Use the hostname that you entered into the hosts database file, for more details, see [Connecting to network](#page-9-0) topic.

2. After the login banner is displayed, the core command-line prompt appears.

 **NOTE** 

Use the help command at the core> prompt for a list of all the internal CodeWarrior TAP probe commands available or use help and the command name for a brief description of the command and a list of the command's arguments.

### **6.2 CodeWarrior TAP probe setup utility commands and variables**

The CodeWarrior TAP probe internal setup utility commands are for configuration and troubleshooting.

## <span id="page-31-0"></span>**6.2.1 Commands to configure communications**

The following internal setup utility commands are used to configure the CodeWarrior TAP probe for network communication (netparam), and to communicate with your target system's serial port (tgtty).

### **6.2.1.1 netparam**

The netparam command displays or sets non-volatile networking parameters stored in the flash EPROM of CodeWarrior TAP probe. Entered without options, it displays all current settings. To change parameters, specify one or more options. To activate new settings, the unit must be rebooted. For more information on netparam command, see [Configuring CodeWarrior](#page-36-0) [TAP probe using netparam t](#page-36-0)opic.

Syntax

```
 netparam [add_host host ip_address ] [add_route host gateway hop_# ] 
   [bootconfig {static | dhcp}[:host]] 
  [delete host host ]
  [delete route host]
  [static ip address address[:mask]]
   [static_dns_server address]
```
#### **Table 5. Netparam parameters**

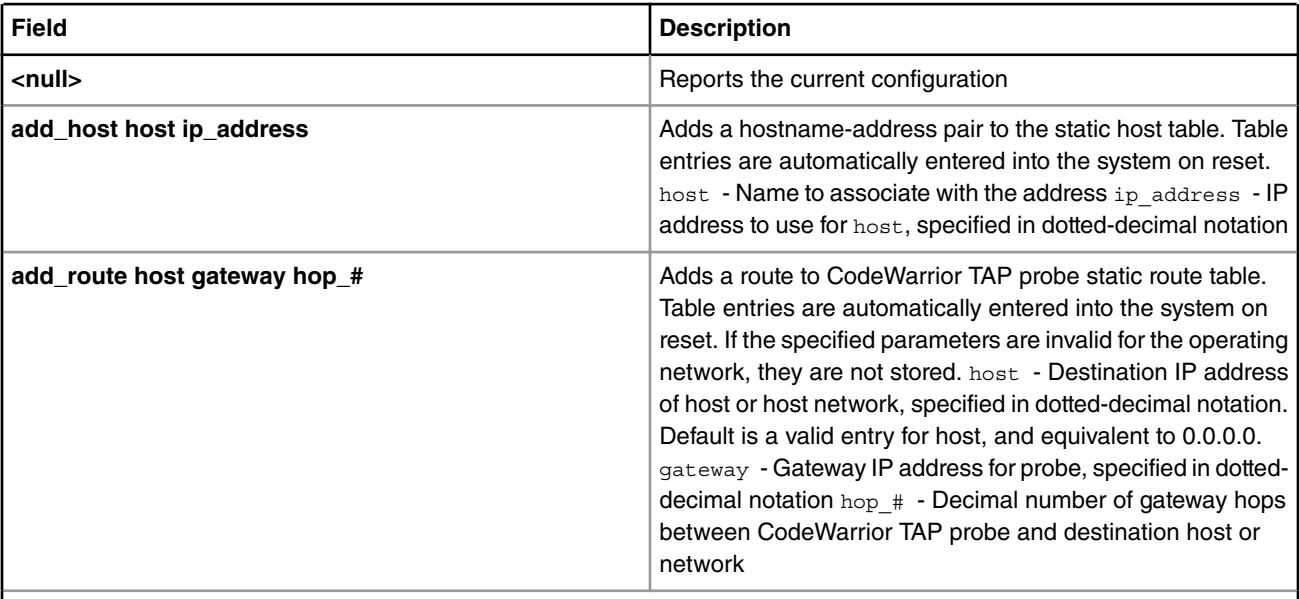

*Table continues on the next page...*

<span id="page-32-0"></span>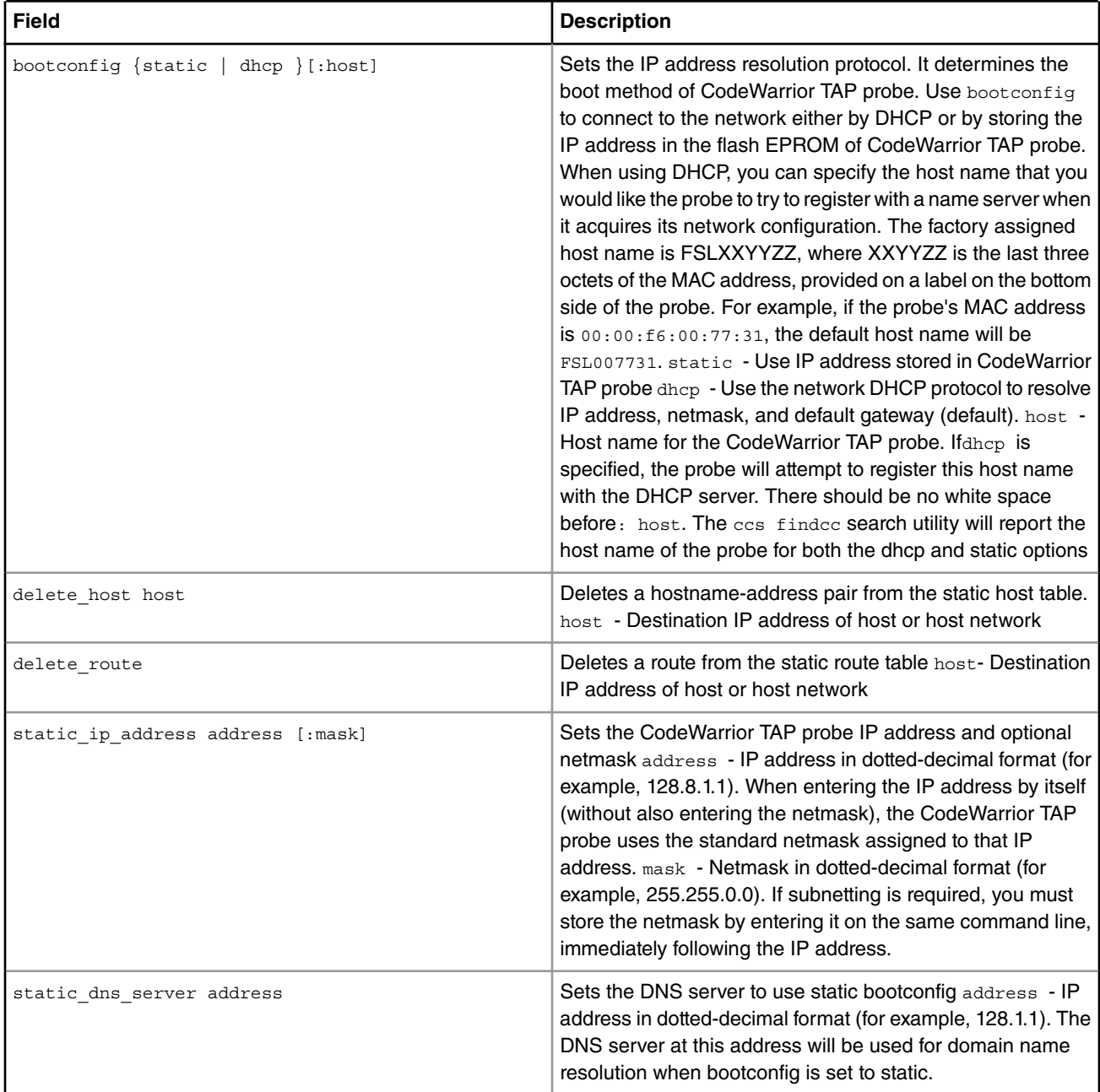

#### **Table 5. Netparam parameters (continued)**

### **6.2.1.2 tgtty**

The tgtty command configures the target system serial port settings.

Syntax

```
 tgtty 
   [default] 
   [9600 | 19200 | 38400 | 57600 | 115200] 
   [data8 | data5 | data6 | data7] 
 [stop1 | stop2]
```
#### <span id="page-33-0"></span>CodeWarrior TAP Probe Setup Utility Commands CodeWarrior TAP probe setup utility commands and variables

```
 [noparity|oddparity|evenparity|lowparity|highparity] 
 [<rtscts | nortscts>] 
 [noxon | xon] 
 [echo | noecho]
```
#### **Options**

Options can be combined in one statement. Without options, the tgtty command displays the current settings.

The target system serial port's default settings are:

9600 data8 stop1 noparity nortscts echo

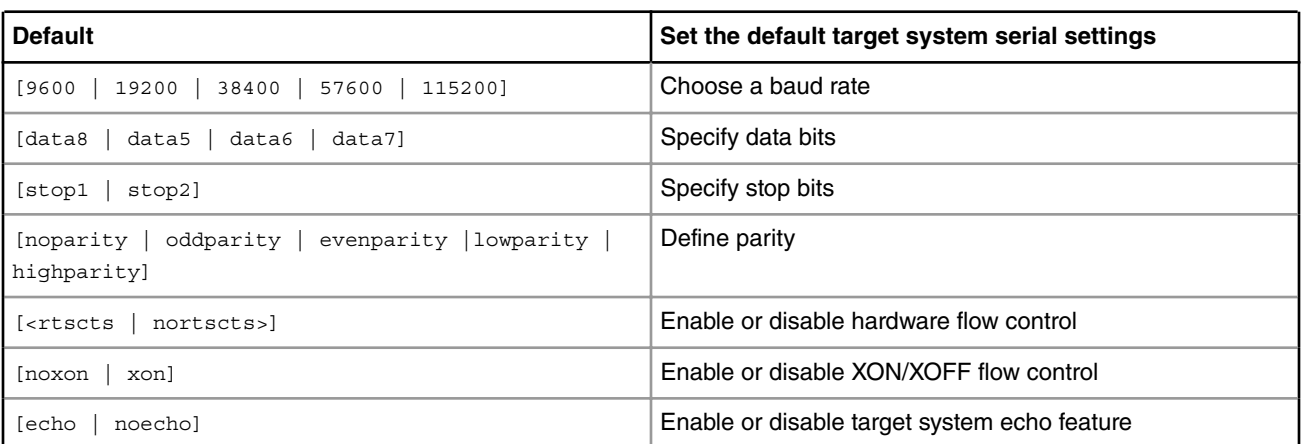

#### **Table 6. Default target settings**

### **6.2.2 Commands to troubleshoot communication**

The following commands are used to troubleshoot problems connecting to your network. The procedures for troubleshooting communication are covered in the [Troubleshooting](#page-56-0) topic.

 **NOTE** 

In this manual, commonly used options for these commands are described.

### **6.2.2.1 arp**

Use the arp command to edit the arp table by assigning *hostnames* to specific Ethernet addresses. Without options, it displays the current arp table.

Syntax

```
 arp [-s hostname ethernet _address | -d hostname]
```
**Options** 

<span id="page-34-0"></span>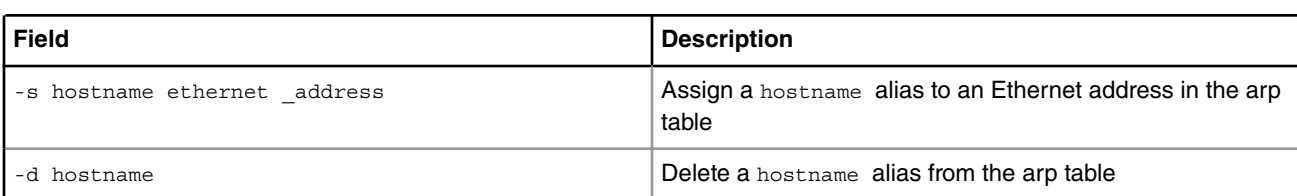

#### **Table 7. ARP - options**

### **6.2.2.2 host**

Use the host command to edit the host table by assigning *hostnames* to specific IP addresses without permanently storing the routing tables in the flash EPROM of the CodeWarrior TAP probe. Without options, it displays the current host table.

Syntax

```
 host [add hostname ip_address | delete hostname ip_address]
```
**Options** 

**Table 8. Host - options**

| Field                      | <b>Description</b>                                          |
|----------------------------|-------------------------------------------------------------|
| add hostname ip address    | Assign a hostname alias to an IP address in the host table. |
| delete hostname ip address | Delete a hostname alias from the host table.                |

### **6.2.2.3 netstat**

Displays network information and statistics.

Syntax

```
 netstat -a --inet | -i | -s | -r
```
**Options** 

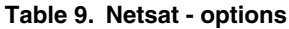

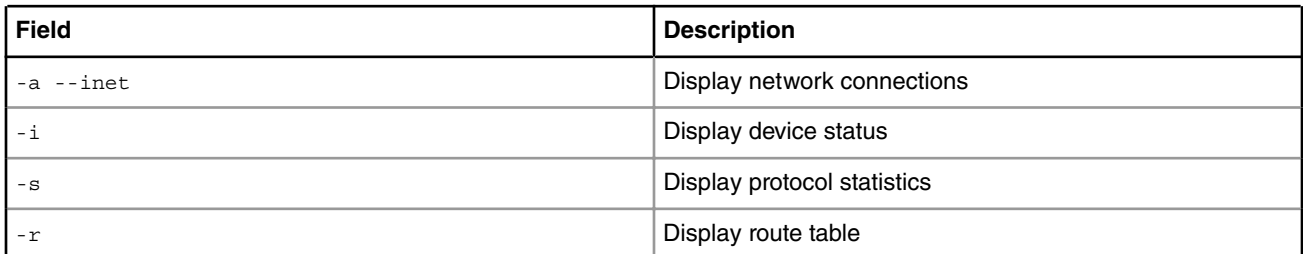

## **6.2.2.4 ping**

Use the ping command to verify that the CodeWarrior TAP probe is connected to your network.

#### <span id="page-35-0"></span>CodeWarrior TAP Probe Setup Utility Commands CodeWarrior TAP probe setup utility commands and variables

#### Syntax

```
 ping [-s size] [-c cnt][hostname | ip_address]
```
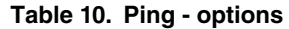

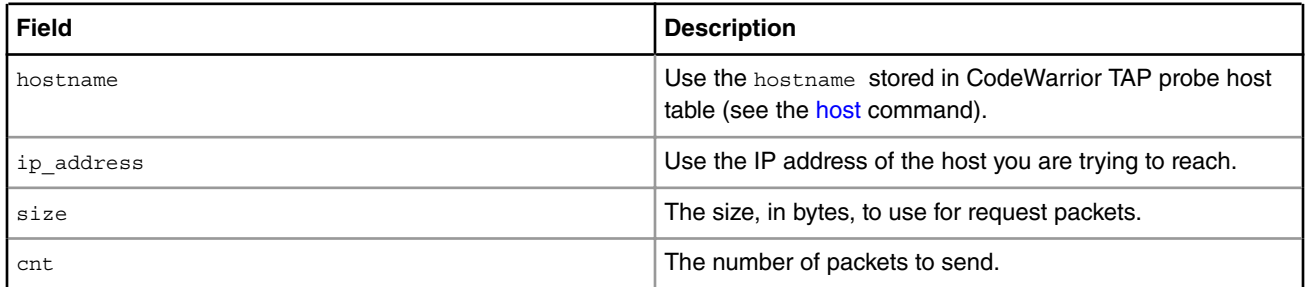

### **6.2.2.5 route**

Use the route command to test network routing without permanently storing the routing tables in the CodeWarrior TAP probe flash EPROM. Without options, it displays the current route table or default gateway.

Syntax

```
 route [add destination gateway | delete destination]
```
Options

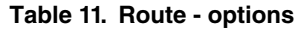

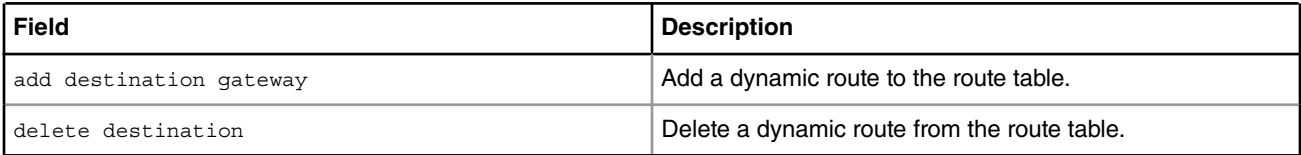

# <span id="page-36-0"></span>**Chapter 7 Network Administration**

This chapter guides the network administrators in installing a CodeWarrior TAP probe.

The CodeWarrior TAP probe is an host device that may be configured for TCP/IP using DHCP to acquire its IP configuration (the default method) or through a static IP configuration.

This chapter contains the following sections:

- CodeWarrior TAP probe network ports
- Configuring CodeWarrior TAP probe using netparam
- [Using CCS to search for CodeWarrior TAP probes](#page-40-0)

# **7.1 CodeWarrior TAP probe network ports**

Software uses several network ports to communicate with a CodeWarrior TAP. In case the CodeWarrior TAP and host software are on the same network, you do not need to be aware of these ports.

However, in case where a CodeWarrior TAP is located in a protected network, an administrator will need to provide access to these ports if you want to connect to the CodeWarrior TAP from another network. This table lists the ports used by the CodeWarrior TAP and a brief description of each port.

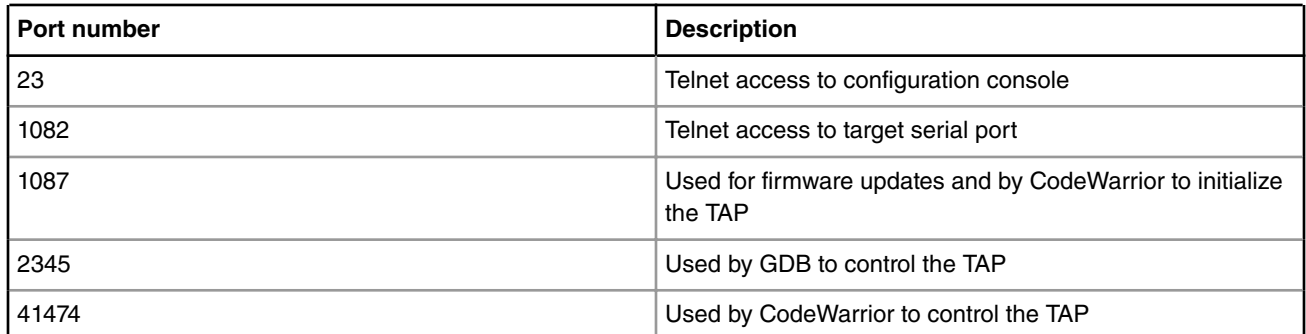

#### **Table 12. CodeWarrior TAP network ports**

# **7.2 Configuring CodeWarrior TAP probe using netparam**

Use the netparam command to select the network parameters:

- Address resolution protocol
- Static address resolution data
- Static routing tables

#### **CAUTION**

netparam writes its settings into non-volatile flash memory on the CodeWarrior TAP probe. Each time you enter a netparam command, wait for the core> prompt to re-appear before entering the next command.

## <span id="page-37-0"></span>**7.2.1 Configuring dynamic IP address**

To configure a dynamic IP address:

- 1. Connect to the CodeWarrior TAP probe internal setup utility, as explained in the [Connecting to CodeWarrior TAP probe](#page-30-0) [setup utility](#page-30-0) topic.
- 2. At the core prompt, use netparam to specify the protocol appropriate to your network:

netparam bootconfig dhcp[:hostname]

DHCP is the default setting. If you specify a hostname for the CodeWarrior TAP probe, the probe will attempt to register the host name with the DHCP server, which may then update any name servers on the network.

### **7.2.2 Configuring static IP address**

If you do not have a DHCP server on your network or you prefer to manually configure your network settings, the CodeWarrior TAP probe is capable of storing its IP address and netmask in flash memory. When bootconfig is set to static, the CodeWarrior TAP probe uses this stored information to resolve its own IP and netmask requests.

> Because this is a simple proven way to add a CodeWarrior TAP probe to any TCP/IP network, we strongly recommend using it if you have any network communication problems.  **NOTE**

To enter the IP and optional netmask in flash:

- 1. Have your network administrator assign an unused IP address and host name to the probe.
- 2. Enter the name/address pair into the hosts database file. Windows hosts files are typically located in the %system\_root%\system32\drivers\etc\ directory.

The following is an example of probe entries in a host file:

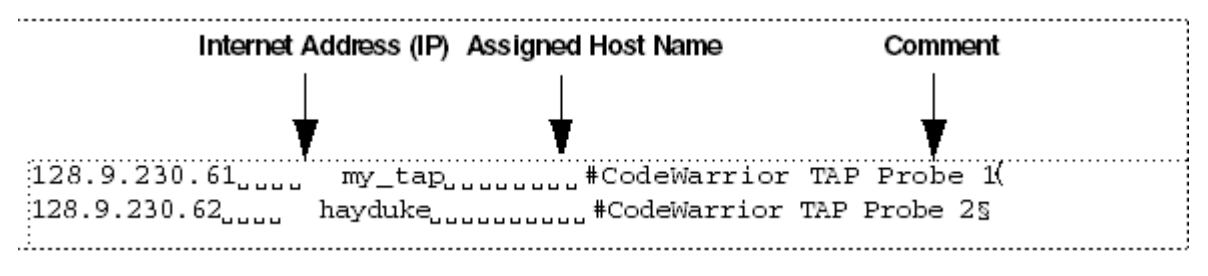

**Figure 15. Host file**

 **NOTE** 

You should create or update the hosts file on the network server or on each local workstation that needs access to the probe.

3. At the core> prompt, use netparam to set and store the IP address and netmask (subnetting only) in the CodeWarrior TAP probe flash EPROM.

```
netparam static_ip_address 
nnn.nnn.nnn.nnn [:mmm.mmm.mmm.mmm]
```
where *nnn.nnn.nnn.nnn* represents the IP address and *mmm.mmm.mmm.mmm* represents the subnetting mask.

### <span id="page-38-0"></span>**7.2.3 Static routing**

The simplest networks consist of one or more subnets. Routers forward network traffic from one point on the network to another across these subnets.

If the CodeWarrior TAP probe uses DHCP to automatically acquire its network settings, it is most likely that a default gateway setting was acquired and the probe will be accessible on other subnets.

However, when using a static IP configuration or where the DHCP configuration is incomplete, you may have to provide additional routing information, including:

- Store a default gateway in flash memory
- Load static routing tables into flash memory

### **7.2.3.1 Specify default gateway or static route table (optional)**

If you are using a static IP configuration or your DHCP configuration does not specify a default gateway, you can manually enter the IP address of the default gateway to use. This gateway must be accessible on your local subnet.

To specify a default gateway:

A default gateway entry must specify the IP address of the first gateway that the network traffic from probe crosses. This gateway must be aware of the network's complete route table. Use the following netparam syntax:

netparam add\_route 0.0.0.0 gateway\_ip 1

For gateway ip, provide the IP address of the router or gateway in dot notation. The default value is 0.0.0.0.

### **7.2.4 Changing existing route entry**

 **NOTE** 

When entered in the CodeWarrior TAP probe, static routes are not updated automatically. You must update these routes if changes in network topology affect the static routes.

Before entering the static routes, make a map of all gateway paths between the CodeWarrior TAP probe as starting point and each workstation that must have access to it.

To change an existing routing entry:

1. At the core> prompt, delete the existing routing entry:

netparam delete\_route *host\_ip* 

2. Enter the new route as described above:

netparam add\_route *host\_ip gateway\_ip hop\_#* 

 **NOTE** 

host\_ip can identify an individual workstation or a network serving multiple hosts. The gateway ip is the first gateway the probe traffic crosses when communicating with the destination workstation. The  $hop#$  is the decimal number of gateways between the probe and the destination workstation.

### **7.2.5 Entering static routes**

 **NOTE** 

When entered in the CodeWarrior TAP probe, static routes are not updated automatically. You must update these routes if changes in network topology affect the static routes.

<span id="page-39-0"></span>Before entering the static routes, make a map of all gateway paths between the CodeWarrior TAP probe, as starting point, and ensure each workstation has access to it.

To enter a static route or default gateway:

1. At the core> prompt, use the netparam command to enter the first host/gateway pair:

netparam add\_route host\_ip gateway\_ip hop\_#

Wait for the core> prompt between each netparam entry.

 **NOTE** 

host ip can identify an individual host or a network serving multiple hosts. The gateway ip is the first gateway the CodeWarrior TAP probe crosses when communicating with the destination host. The hop # is the decimal number of gateways between the CodeWarrior TAP probe and the destination host. For more details on netparam command, see [CodeWarrior TAP probe setup](#page-30-0) [utility commands](#page-30-0) topic.

- 2. Add routes until all destination hosts or networks are defined.
- 3. When the core> prompt returns, reset the CodeWarrior TAP probe by cycling power, or by entering the reset command.

### **7.2.5.1 Static route example**

Three Class C networks connected by a single router shows three class "C" networks joined together by a single IP router, making each CodeWarrior TAP probe accessible from three workstations (elmer, tweety, and brutus).

No static routing information is required to make a CodeWarrior TAP probe accessible from a workstation local to it on a network. For example, the CodeWarrior TAP probe goofy on network 198.9.230.0 communicates directly with workstation elmer.

When static routing is used, a routing entry is required on a CodeWarrior TAP probe for each workstation on a non-local network that accesses it. The CodeWarrior TAP probe goofy requires two entries, for workstation tweety on network 198.9.231.0 and workstation brutus on network 198.9.232.0.

Each static route entry is made using a netparam command and consists of a network address and a host address. The netparam commands for the static route entries for CodeWarrior TAP probe goofy are:

```
 netparam add_route 198.9.231.0 198.9.230.1 1
 netparam add_route 198.9.232.0 198.9.230.1 1
```
<span id="page-40-0"></span>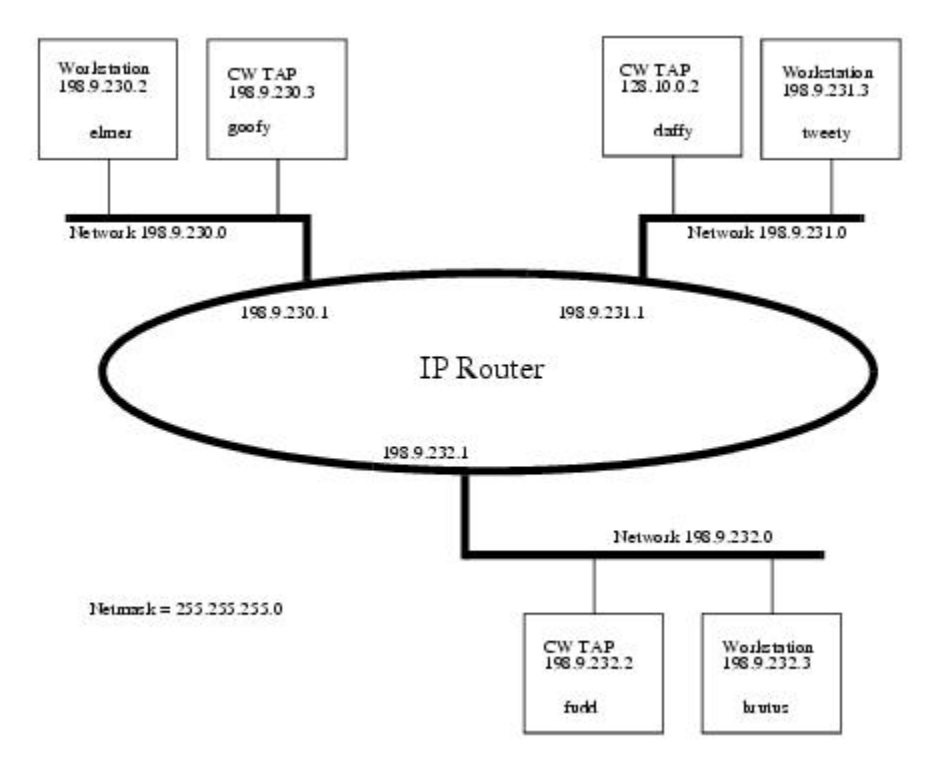

**Figure 16. Three Class C networks connected by a single router**

Each of the three CodeWarrior TAP probe hosts must have a static route entry for each remote workstation that accesses it.

# **7.3 Using CCS to search for CodeWarrior TAP probes**

The CCS console provides a findcc command line utility which searches for all the CodeWarrior probes on the local subnet of each network interface of the host and lists the probes' IP addresses, as well as other information. It uses mDNS multicast packets to discover CodeWarrior TAP devices. Multicast packets are typically limited to the local subnet and typically are not routed or passed through VPNs.

If your CodeWarrior TAP probe acquires its IP address using DHCP, but is not able to register its host name on the network, you will need the probe's IP address. To find the probe's address, perform the following steps:

- 1. Launch CCS and open the CCS Command window. The procedure is slightly different on Windows and Linux/Solaris host machines.
	- For Windows, run the command: ccs\bin\ccs.exe

This will launch CCS and add a CCS icon (see CCS icon topic) to your taskbar. Double-click that icon in the taskbar to open the Command window.

• For Linux/Solaris, run the command: ccs/bin/ccs

This will launch CCS and open the Command window automatically.

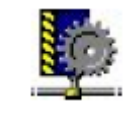

#### **Figure 17. CCS icon**

2. The findcc command takes the following arguments when searching for CodeWarrior TAP probes:

<span id="page-41-0"></span>Network Administration Using CCS to search for CodeWarrior TAP probes

findcc cwtaps [-quiet|-verbose]

## **7.3.1 Sample output**

% findcc cwtaps

FSL021351 (192.168.0.145): CodeWarrior TAP

Power Architecture JTAG/COP Probe Tip

Boot Loader v0.9.2

Operating System v0.9.8

# <span id="page-42-0"></span>**Chapter 8 CodeWarrior TAP Probe Firmware (Core)**

This chapter explains the methods for reprogramming the Boot Loader and Operating System images stored in the flash EPROM of the CodeWarrior TAP probe.

Before reprogramming the flash EPROM, make sure you have already configured the CodeWarrior TAP probe network communication.

This chapter contains the following sections:

- Boot Loader
- Reprogramming CodeWarrior TAP probe firmware images

# **8.1 Boot loader**

The CodeWarrior TAP Boot Loader image performs hardware initialization and starts up the OS.

When the CodeWarrior TAP first powers up, it executes the Boot Loader. This occurs while the heartbeat LED is solid red. The Boot Loader is not generally visible to the user and should rarely require reprogramming or updating. If an update is required, see [Reprogramming firmware through Ethernet port t](#page-43-0)opic.

### **8.1.1 Operating system**

The CodeWarrior TAP probe OS image provides tools for configuring and testing network communication, for re-loading the probe software and the underlying software framework required to work with the debugger.

When the CodeWarrior TAP probe finishes executing the Boot Loader, it loads the OS. This is indicated by the core prompt in the CodeWarrior TAP probe's setup utility, and by flashing a orange or green heartbeat LED. To reprogram the OS image stored in the CodeWarrior TAP probe flash EPROM, see Reprogramming CodeWarrior TAP probe firmware images topic.

### **8.1.2 Shell software**

The CodeWarrior TAP probe shell software is transparent to the user, and the application tells the probe how to control the target system. It recognizes the specific target system processor and debug port interface, and carries out the instructions of the debugger. The shell software is automatically stored and updated in flash, and therefore does not require manual reprogramming.

## **8.2 Reprogramming CodeWarrior TAP probe firmware images**

You need to reprogram CodeWarrior TAP probe firmware images when you are installing an update to existing software

At some point, you may be required to reprogram the CodeWarrior TAP probe firmware images stored in its flash EPROM. Typically, this occurs when you are installing an update to existing software, and the release letter specifies a later version of probe Boot Loader or Operating System software. The firmware is distributed in two images:

- cwtap\_bl.gp contains the Boot Loader
- cwtap\_os.gp contains the Operating System

A flash file loader (updatecwtap) utility is included with the debugger software. updatecwtap provides the ability to reprogram the CodeWarrior TAP probe firmware images stored in its flash EPROM.

## <span id="page-43-0"></span>**8.2.1 Reprogramming Firmware through Ethernet Port**

In order to use the following instructions, the CodeWarrior TAP probe communications must already be configured (see [Connecting to network](#page-9-0) topic).

To reprogram the firmware image:

- 1. Launch CCS and open the CCS command window. For information on launching CCS, see [Using CCS to search for](#page-40-0) [CodeWarrior TAP probes](#page-40-0) topic.
- 2. In the CCS Command window, enter the command:

updatecwtap {*hostname* | *ip\_address*}

- 3. As it executes, updatecwtap reports its progress. When the process is complete, updatecwtap reports:
	- All updates completed successfully.

#### **CAUTION**

Do nothing to disrupt operation while running the updatecwtap command. The heartbeat LED will flash at a faster frequency while the update is in progress, and the probe will automatically reboot when the update is complete. Power failures, network disruptions, and CodeWarrior TAP probe resets during an update and can create a non-working state that may require factory repair.

These procedures must be performed on each CodeWarrior TAP probe that you plan to use with the current version of debugger.

# <span id="page-44-0"></span>**Chapter 9 JTAG/COP Connector Information**

The CodeWarrior TAP JTAG/COP probe has a 16-pin connector which automatically supports target system signal levels from 1.2V to 3.3V.

Figure 18. CodeWarrior TAP probe for JTAG/COP connector pin assignments on page 45 shows the pin assignments of the probe JTAG/COP connector.

Table 13. CodeWarrior TAP probe for JTAG/COP signal directions on page 45 lists JTAG/COP signal names, direction, pin numbers, descriptions, and drive capabilities for the probe JTAG/COP connector.

[Table 14. CodeWarrior TAP probe for JTAG/COP signal recommendations and requirements](#page-45-0) on page 46 provides a general description of each JTAG/COP signal and the operational requirements.

 **NOTE** 

All JTAG/COP signals must meet accepted standards for JTAG/COP signal design. To ensure proper and stable operation between the CodeWarrior TAP probe and the target system, the JTAG/ COP signals must meet the requirements listed in [Table 14. CodeWarrior TAP probe for JTAG/COP](#page-45-0) [signal recommendations and requirements o](#page-45-0)n page 46.

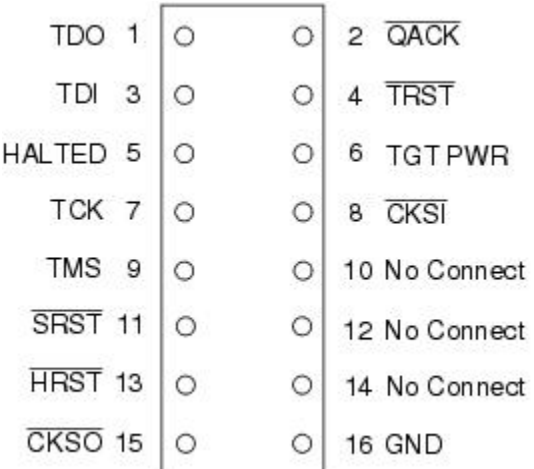

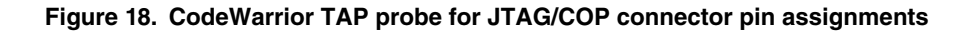

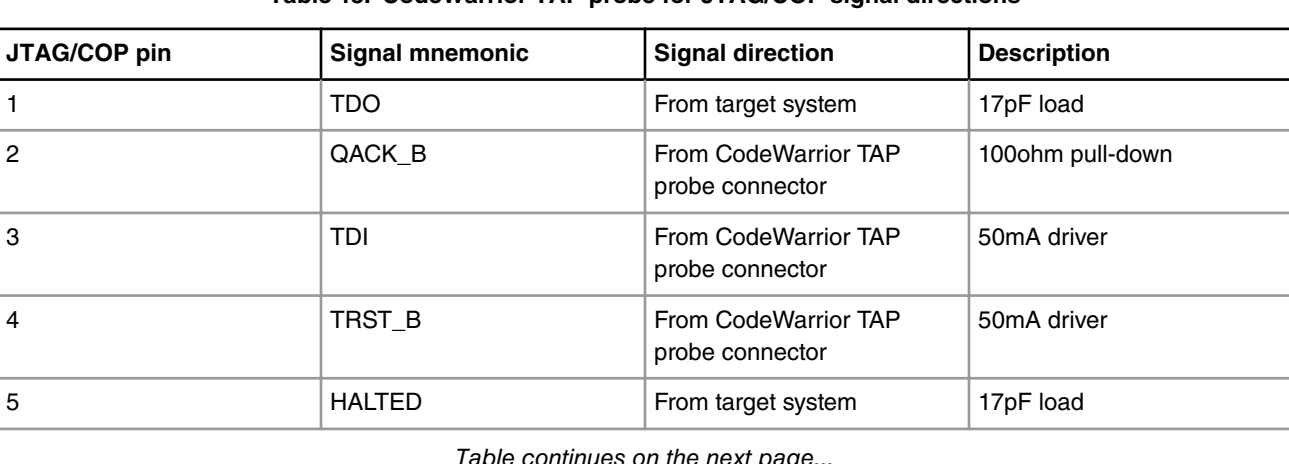

**Table 13. CodeWarrior TAP probe for JTAG/COP signal directions**

*Table continues on the next page...*

<span id="page-45-0"></span>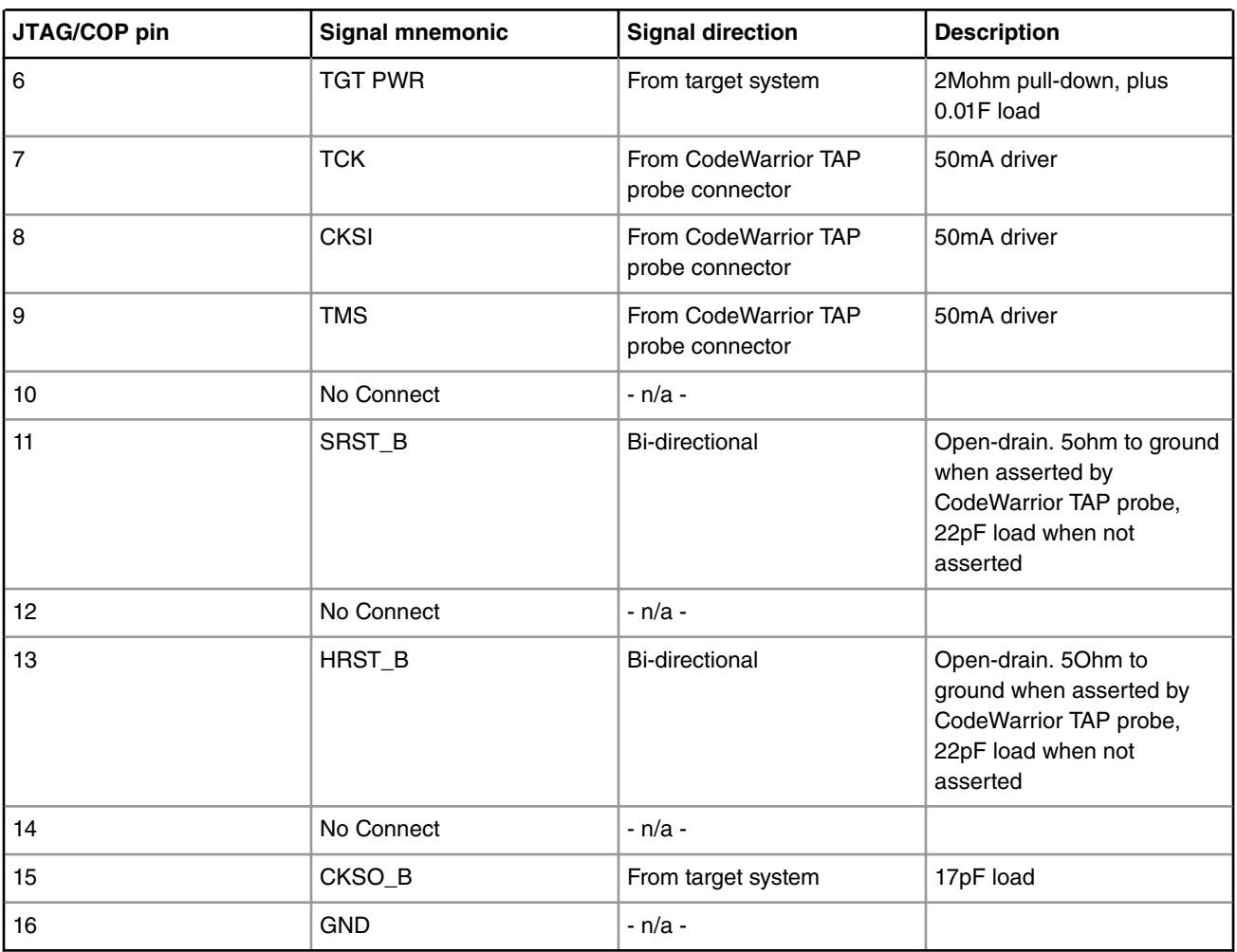

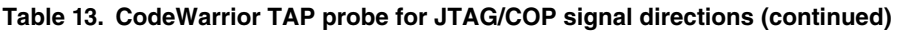

#### **Table 14. CodeWarrior TAP probe for JTAG/COP signal recommendations and requirements**

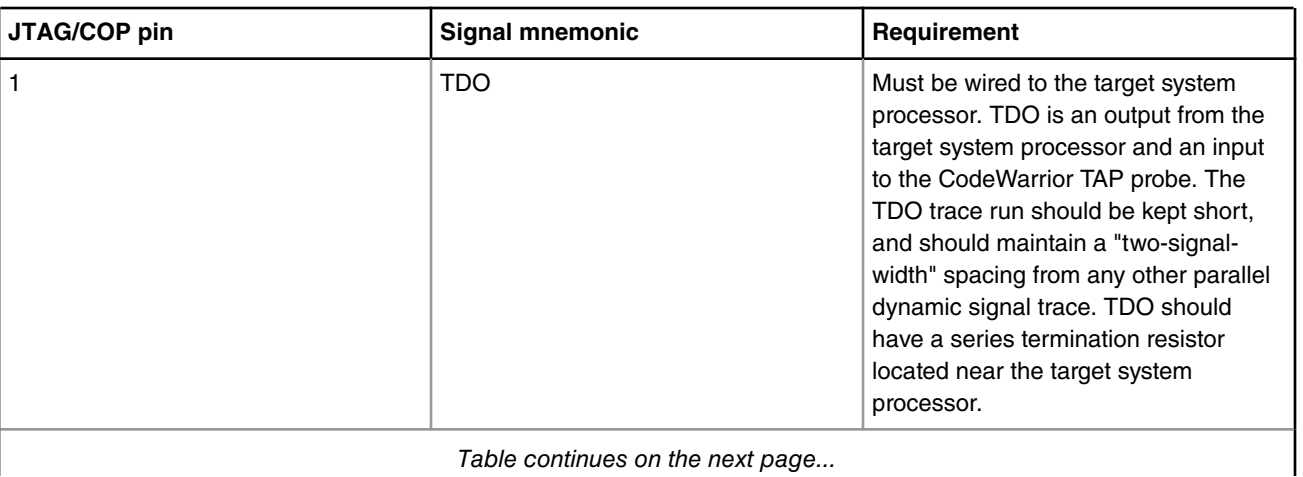

*Table continues on the next page...*

.

<sup>[1] 14.7</sup>KOhm pull-up to buffered TGT PWR.

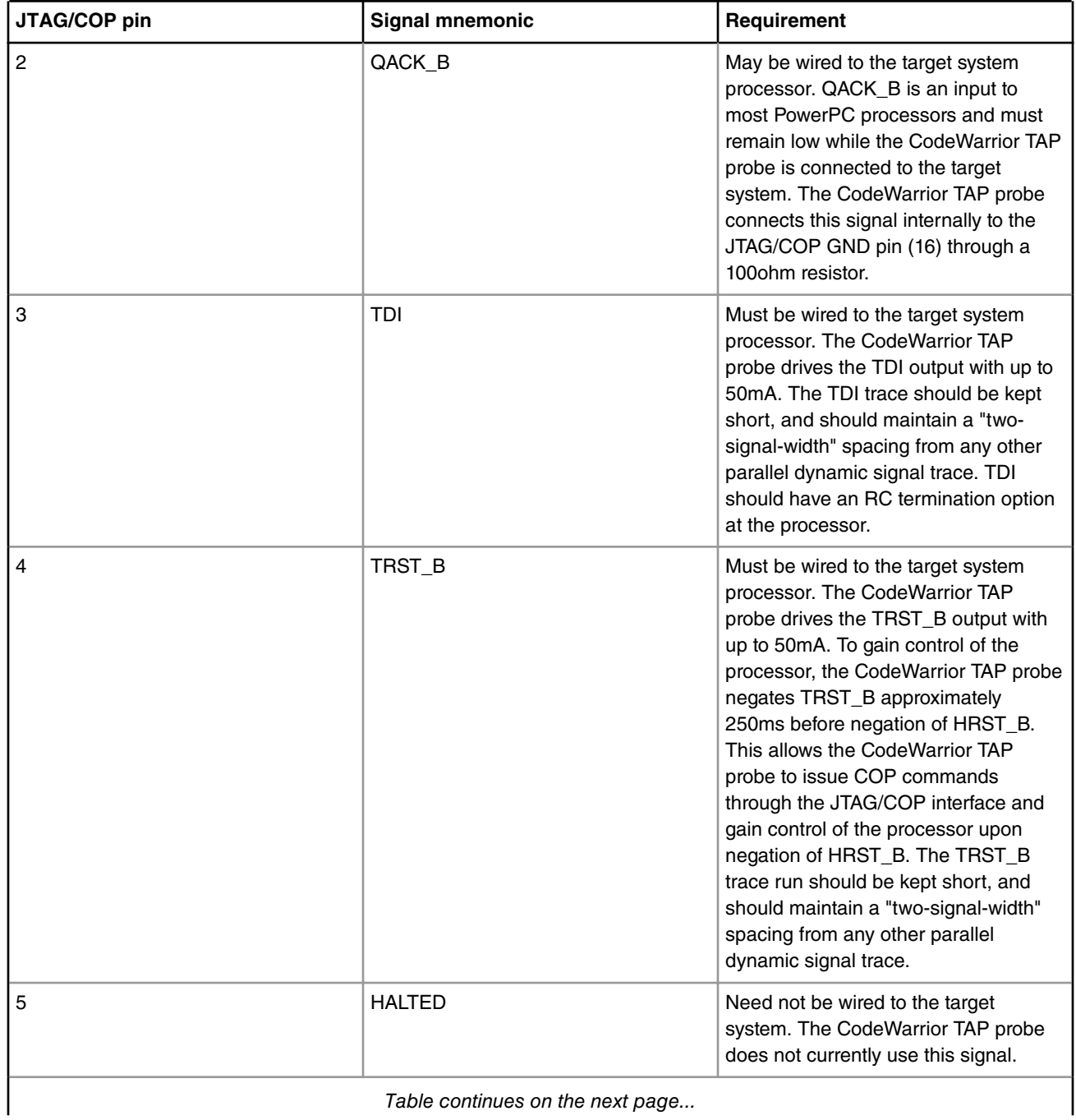

### **Table 14. CodeWarrior TAP probe for JTAG/COP signal recommendations and requirements (continued)**

NXP Semiconductors **47**

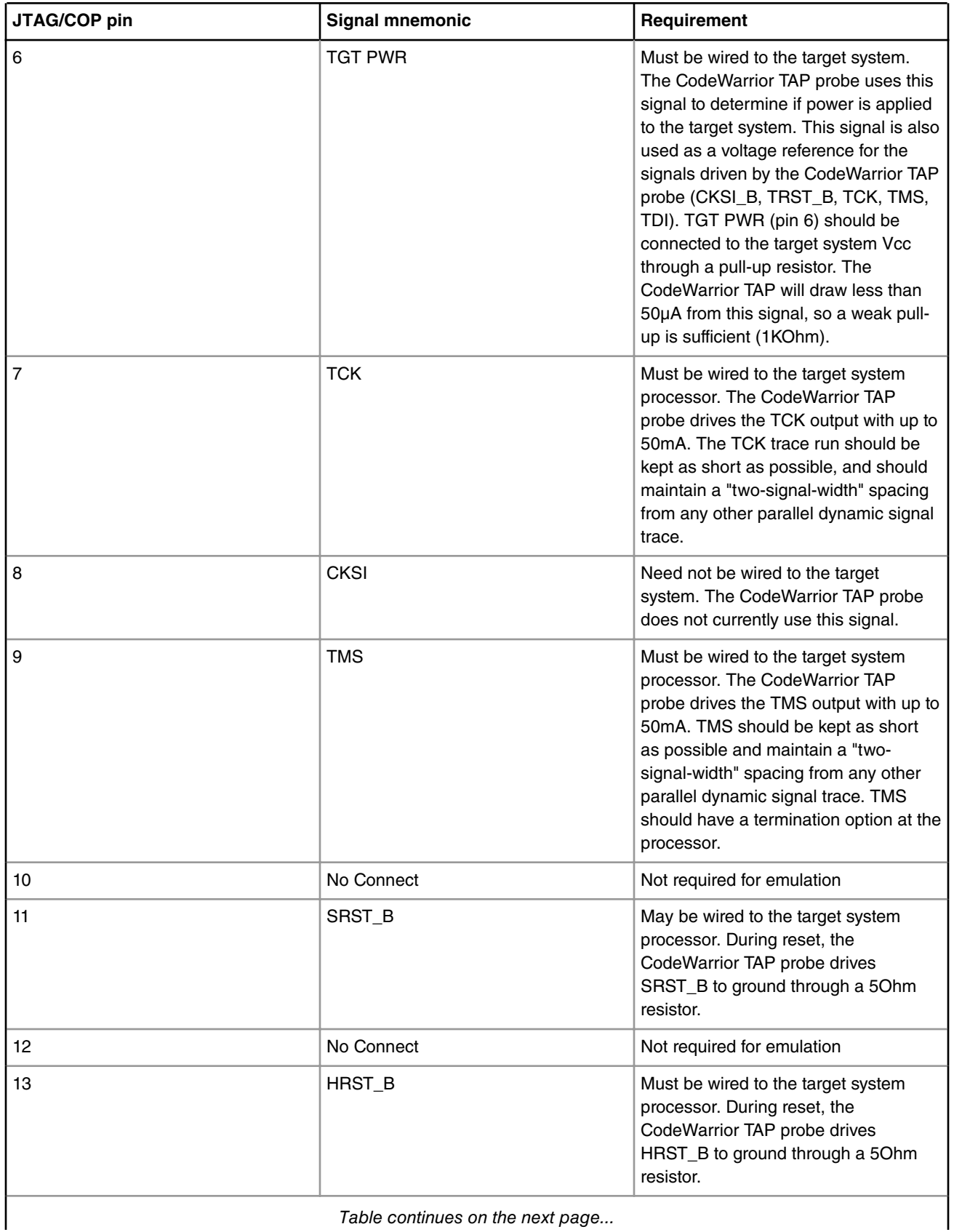

### **Table 14. CodeWarrior TAP probe for JTAG/COP signal recommendations and requirements (continued)**

*Table continues on the next page...*

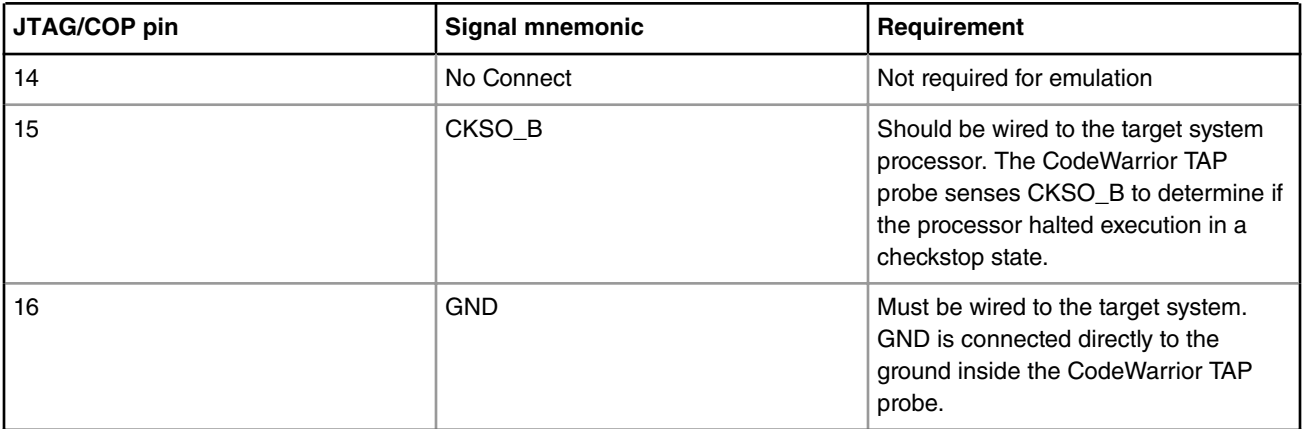

### **Table 14. CodeWarrior TAP probe for JTAG/COP signal recommendations and requirements (continued)**

# <span id="page-49-0"></span>**Chapter 10 OnCE Connector Information**

The CodeWarrior TAP OnCE probe has a 14-pin connector that automatically supports target system signal levels from 1.2V to 3.3V.

Figure 19. CodeWarrior TAP probe OnCE connector pin assignments on page 50 shows the pin assignments of the probe OnCE connector.

Table 15. CodeWarrior TAP probe OnCE signal directions on page 50 lists OnCE signal names, direction, pin numbers, descriptions, and drive capabilities for the probe OnCE connector.

[Table 16. CodeWarrior TAP probe OnCE signal recommendations and requirements o](#page-50-0)n page 51 provides a general description of each OnCE signal and the operational requirements.

> All OnCE signals must meet accepted standards for OnCE signal design. To ensure proper and stable operation between the CodeWarrior TAP probe and the target system, the OnCE signals must meet the requirements listed in [Table 16. CodeWarrior TAP probe OnCE signal](#page-50-0) [recommendations and requirements o](#page-50-0)n page 51.  **NOTE**

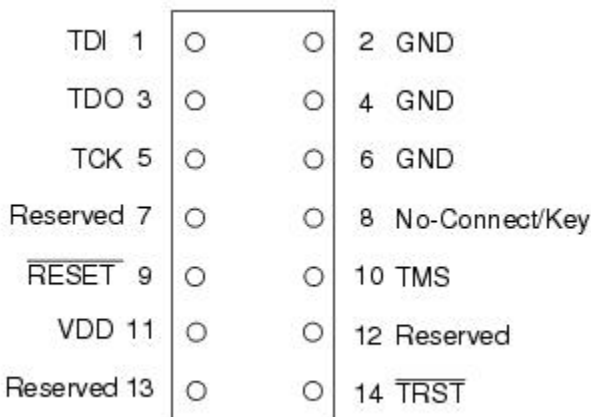

#### **Figure 19. CodeWarrior TAP probe OnCE connector pin assignments**

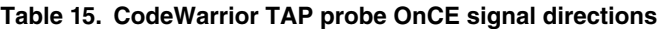

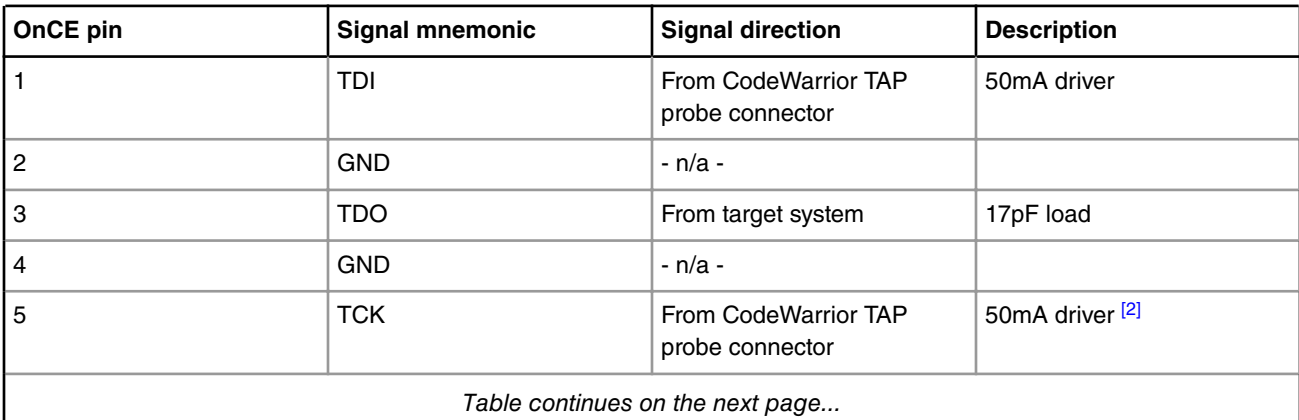

*Table continues on the next page...*

[2] 14.7Kohm pull-up to buffered VDD.

<span id="page-50-0"></span>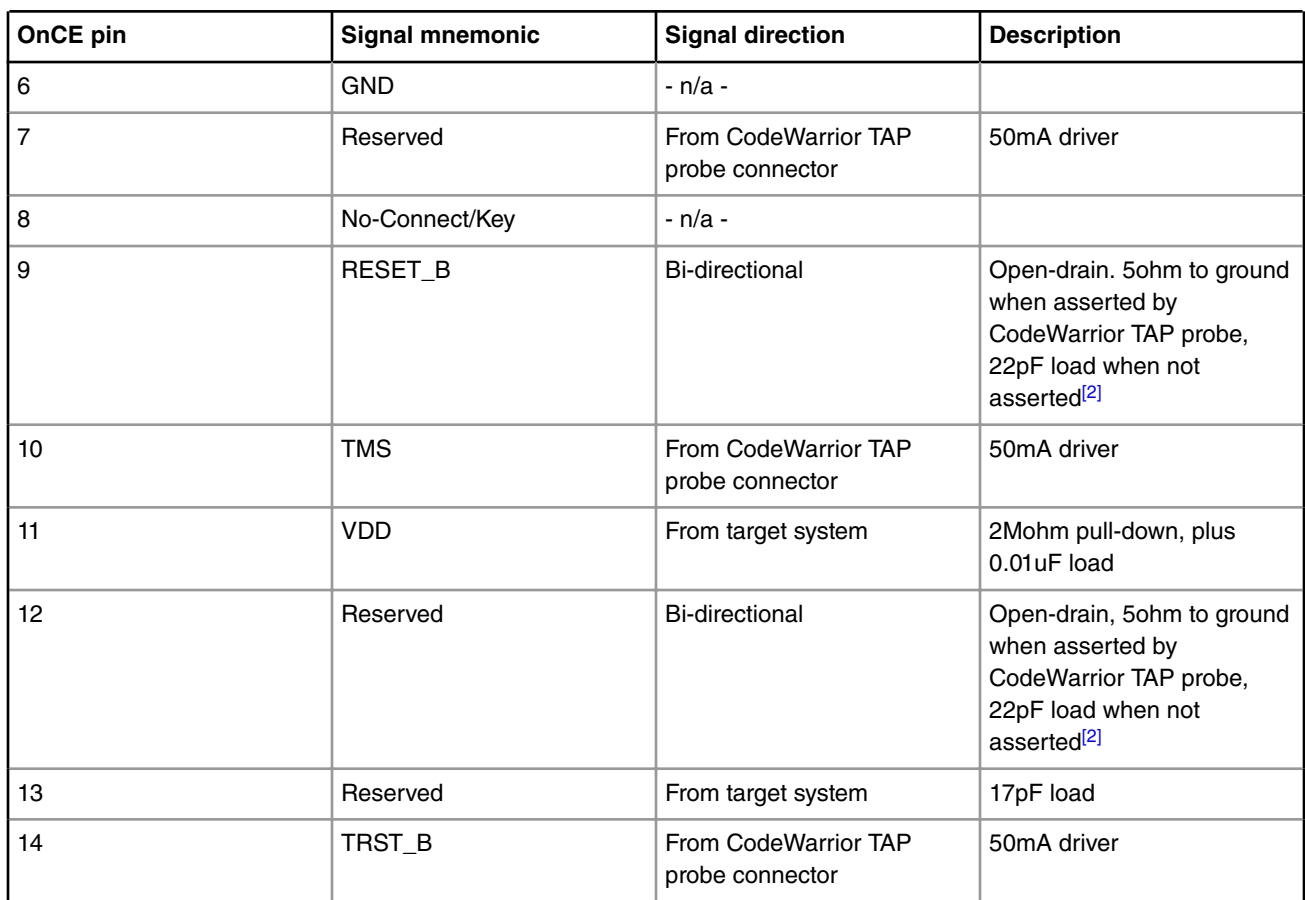

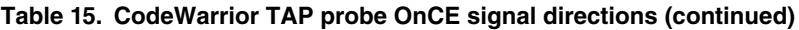

#### **Table 16. CodeWarrior TAP probe OnCE signal recommendations and requirements**

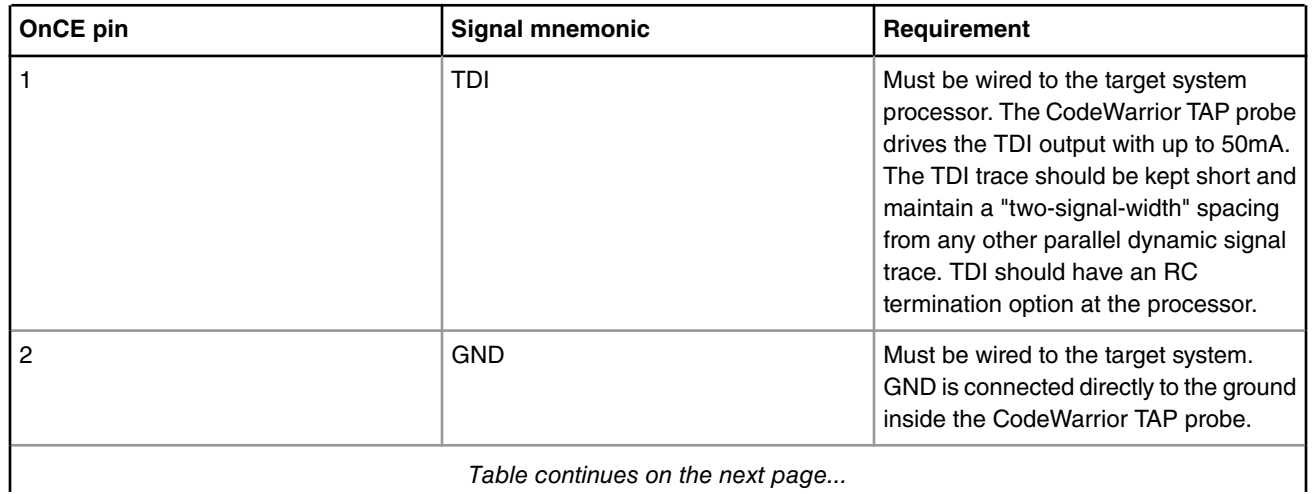

*Table continues on the next page...*

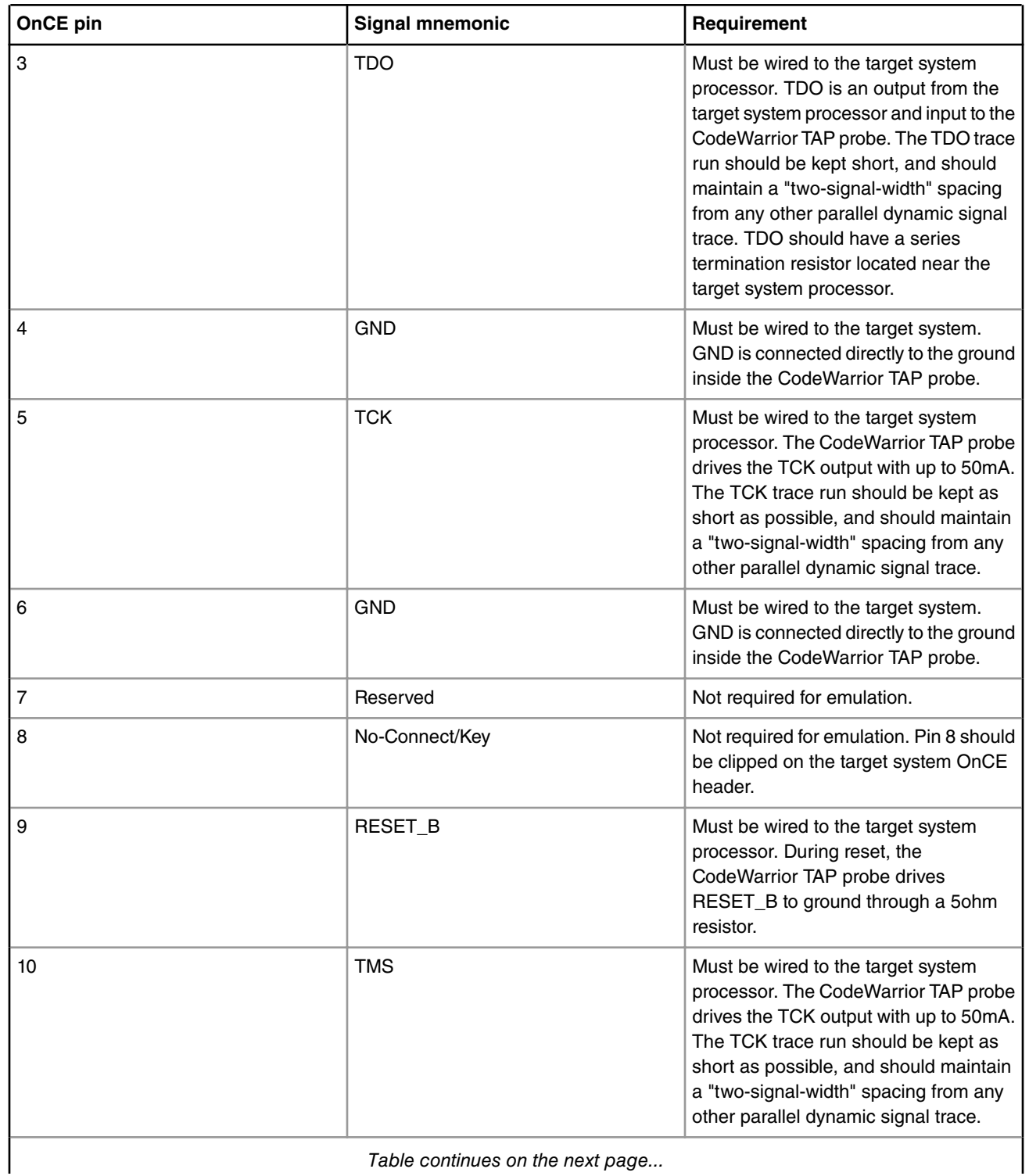

### **Table 16. CodeWarrior TAP probe OnCE signal recommendations and requirements (continued)**

*Table continues on the next page...*

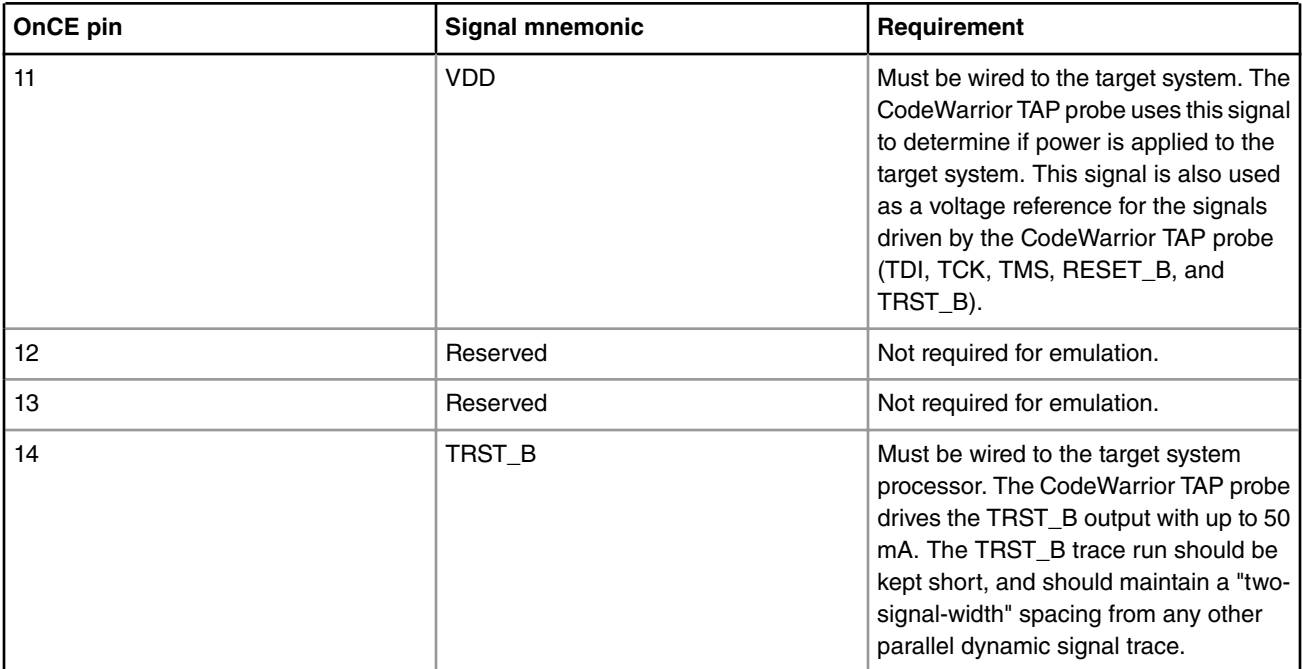

### **Table 16. CodeWarrior TAP probe OnCE signal recommendations and requirements (continued)**

# <span id="page-53-0"></span>**Chapter 11 ARM CoreSight Connector Information**

Figure 20. CodeWarrior TAP probe for ARM connector pin assignments on page 54 image shows the pin assignments of the probe ARM CoreSight connector.

Table 17. CodeWarrior TAP probe for ARM signal directions on page 54 lists ARM signal names, direction, pin numbers, descriptions, and drive capabilities for the probe ARM CoreSight connector.

[Table 18. CodeWarrior TAP probe for ARM signal recommendations and requirements](#page-54-0) on page 55 provides a general description of each ARM signal and the operational requirements.

> All ARM signals must meet accepted standards for ARM signal design. To ensure proper and stable operation between the CodeWarrior TAP probe and the target system, the ARM signals must meet the requirements listed in [Table 18. CodeWarrior TAP probe for ARM signal recommendations and](#page-54-0) [requirements](#page-54-0) on page 55  **NOTE**

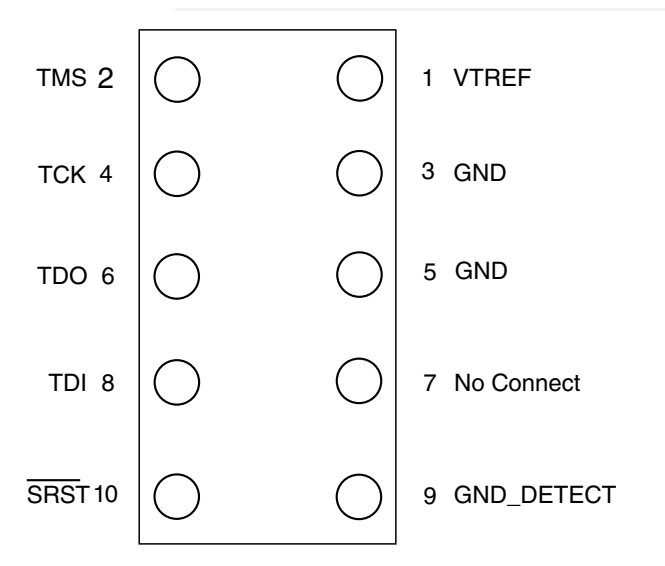

#### **Figure 20. CodeWarrior TAP probe for ARM connector pin assignments**

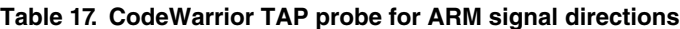

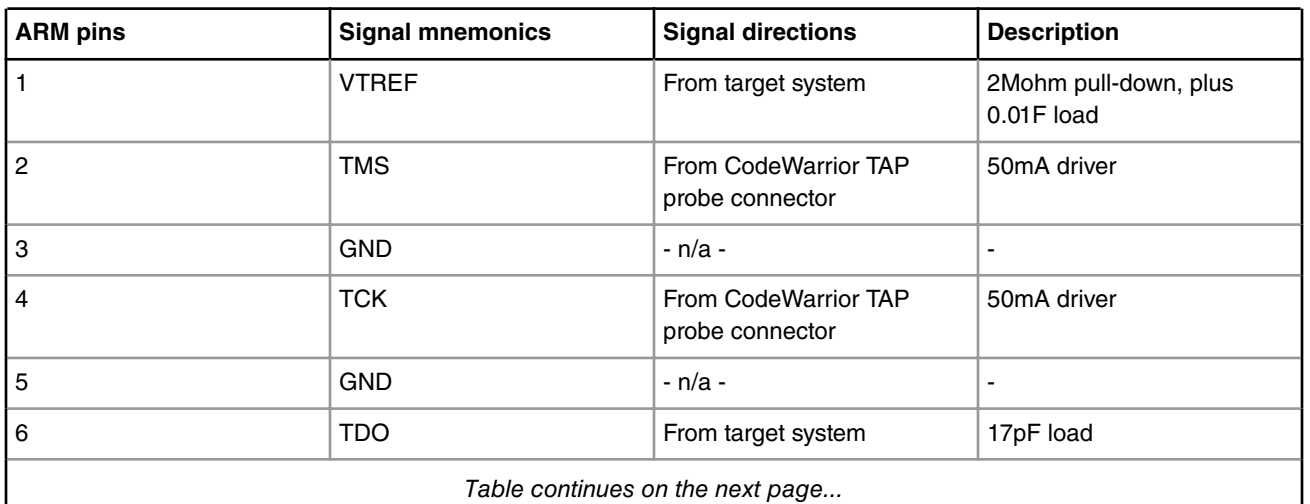

*Table continues on the next page...*

<span id="page-54-0"></span>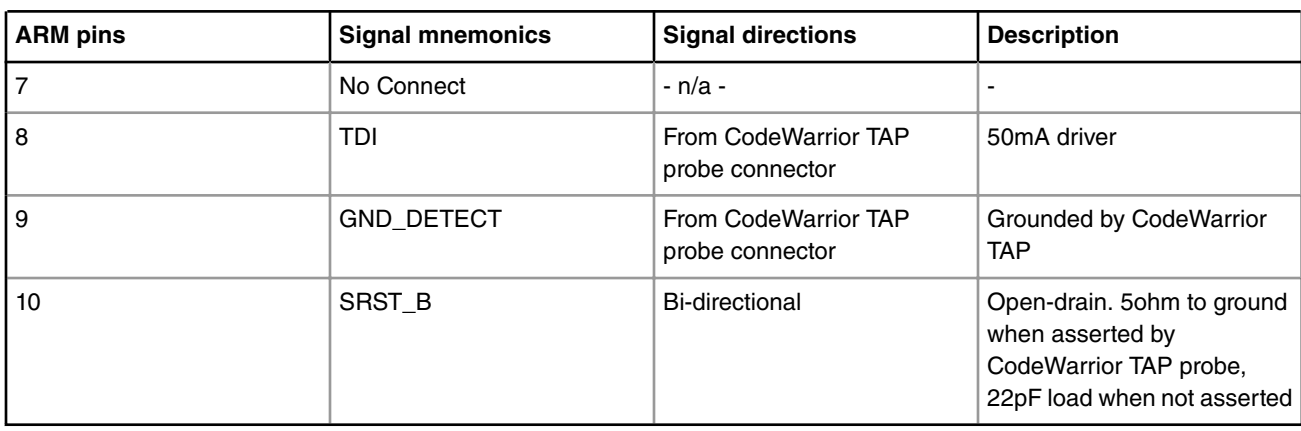

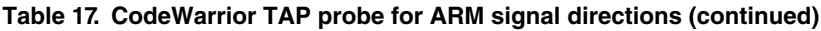

#### **Table 18. CodeWarrior TAP probe for ARM signal recommendations and requirements**

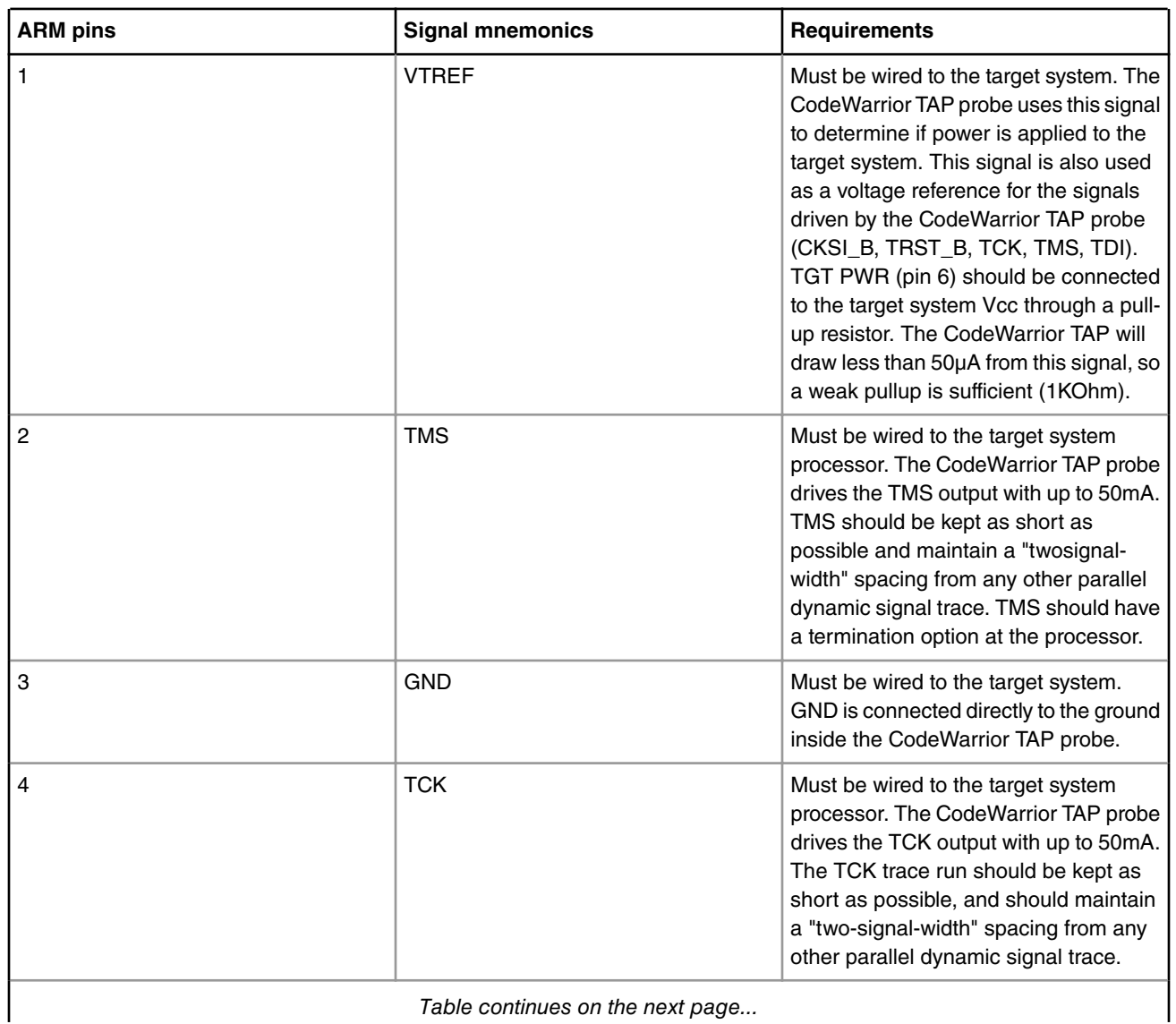

*Table continues on the next page...*

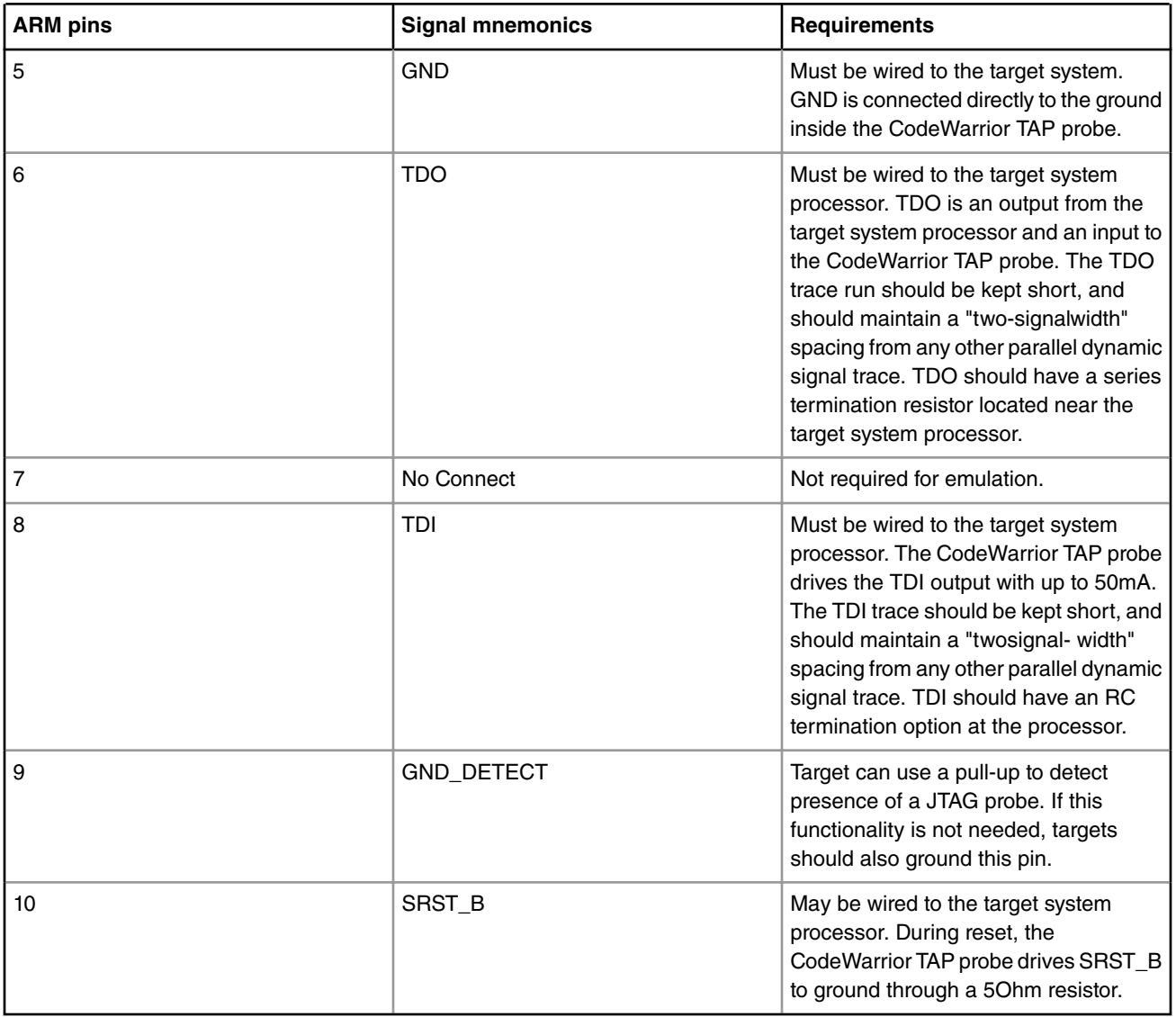

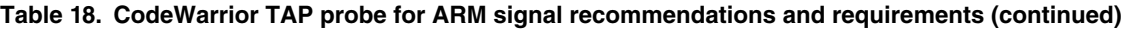

# <span id="page-56-0"></span>**Chapter 12 Troubleshooting**

This chapter provides CodeWarrior TAP probe troubleshooting information.

This chapter contains the following topics:

- Troubleshooting communications problems
- [Troubleshooting power problems](#page-57-0)

# **12.1 Troubleshooting communications problems**

You will understand how to troubleshoot the communication problems between the debugger and the CodeWarrior TAP probe.

If the debugger is unable to communicate with the CodeWarrior TAP probe:

• Check the cable and connections between the network cable and the CodeWarrior TAP probe.

The CodeWarrior TAP probe connects directly to networks that use twisted pair (10/100BaseT) cables.

- Make sure communication was configured correctly for your network.
- Make sure the CodeWarrior TAP probe is receiving power. See [LEDs on CodeWarrior TAP probe](#page-23-0) topic for a description of the status LEDs.
- Make sure the CodeWarrior TAP probe is running the OS software. For more information on loading the OS software, see [CodeWarrior TAP probe firmware \(Core\)](#page-42-0) topic.
- Use the communication troubleshooting utilities of CodeWarrior TAP probe to verify that it is recognized on your network, or to help diagnose problems connecting to your network.

To troubleshoot communication, see Verify network communication topic. To list all the CodeWarrior probes on your local subnets, use the CCS findcc host utility. See [Using CCS to search for CodeWarrior TAP probes](#page-40-0) topic.

• Make sure the debugger is set up correctly for Ethernet communication with the CodeWarrior TAP probe.

If all the settings are correct and the debugger cannot communicate with the CodeWarrior TAP probe, contact the Customer Support for assistance.

### **12.1.1 Verify network communication**

If you want to verify that the CodeWarrior TAP is up and running on your network, enter the ping command at the core prompt of the CodeWarrior TAP probe.

To verify network communication:

- 1. Connect to the CodeWarrior TAP probe internal setup utility, see [Connecting to CodeWarrior TAP probe setup utility](#page-30-0) topic.
- 2. Verify communication by entering this command at the core> prompt:

ping ipaddress | hostname

For example, to ping a hostname, named  $my_{tap}$  at IP address 128.9.230.61, enter the command as follows:

ping 128.9.230.61

#### <span id="page-57-0"></span>Troubleshooting Troubleshooting power problems

```
- or -
 ping my_tap
```
 **NOTE** 

When establishing communication, you will have to ping the IP address that was used during the setup process, as the CodeWarrior TAP probe may not automatically recognize the hostname. To ping a hostname, the CodeWarrior TAP probe internal host table must first be updated.

## **12.1.2 View network connections**

If you want to check your network configuration and activity, use the netstat command. This command displays all the network statistics on active connections such as their current status, all hosts that are connected, and which programs are running. You can also see information about the routing table and even get statistics on your network interfaces.

To run the netstat command:

- 1. Connect to the internal setup utility of CodeWarrior TAP probe.
- 2. At the core prompt, enter the netstat command using this syntax:

```
netstat -s
```
The output of this command indicates whether any data is being sent or received over the network. For description of the netstat options, see [netstat t](#page-34-0)opic.

# **12.2 Troubleshooting power problems**

If the CodeWarrior TAP probe behaves erratically, check the connections to the external power supply.

The LED labeled HEARTBEAT indicates whether the CodeWarrior TAP probe is receiving power. If this LED is not lit, check the connections to the external power supply.

# <span id="page-58-0"></span>**Index**

### **A**

Accessing CodeWarrior TAP Probe Remotely [23](#page-22-0) Accessing target serial port [19](#page-18-0) ARM Connector Information [54](#page-53-0) arp [34](#page-33-0)

### **B**

Boot loader [43](#page-42-0)

### **C**

CCS Remote Connection [22](#page-21-0) Changing existing route entry [39](#page-38-0) CodeWarrior TAP probe benefits [6](#page-5-0) CodeWarrior TAP Probe Firmware (Core) [43](#page-42-0) CodeWarrior TAP probe network ports [37](#page-36-0) CodeWarrior TAP Probe Setup Utility Commands [31](#page-30-0) CodeWarrior TAP probe setup utility commands and variables [31](#page-30-0) Commands to configure communications [32](#page-31-0) Commands to troubleshoot communication [34](#page-33-0) Configuring CodeWarrior TAP probe using netparam [37](#page-36-0) Configuring dynamic IP address [38](#page-37-0) Configuring static IP address [38](#page-37-0) Configuring target serial port [19](#page-18-0) Connecting CodeWarrior TAP probe to network [10](#page-9-0) Connecting CodeWarrior TAP probe to target system [18](#page-17-0) Connecting power supply cable [7](#page-6-0) Connecting probe tip to target [16](#page-15-0) Connecting to CodeWarrior TAP probe setup utility [31](#page-30-0) Connecting to multiple TAP probes [22](#page-21-0) Connecting to Network [10](#page-9-0) Connecting to target system [15](#page-14-0) Connecting to Target System [15](#page-14-0) Connecting to target system serial port [18](#page-17-0) Customizing CodeWarrior TAP probe [12](#page-11-0) Cycling Power to the System [8](#page-7-0)

### **D**

Debug port connector information [15](#page-14-0) Debugging with CodeWarrior TAP system [21](#page-20-0) DHCP [10](#page-9-0)

### **E**

Electrical characteristics [29](#page-28-0) Electrical requirements [7](#page-6-0) Entering static routes [39](#page-38-0) ESD precautions [6](#page-5-0)

### **H**

Hardware Specifications [24](#page-23-0) host [35](#page-34-0) Host connectors on CodeWarrior TAP probe [26](#page-25-0)

### **I**

Introducing CodeWarrior TAP Probe [4](#page-3-0)

### **J**

JTAG/COP [15](#page-14-0) JTAG/COP Connector Information [45](#page-44-0)

### **L**

LEDs on CodeWarrior TAP probe [24](#page-23-0)

### **N**

netparam [32](#page-31-0) netstat [35](#page-34-0) Network Administration [37](#page-36-0)

### **O**

OnCE [29](#page-28-0) OnCE Connector Information [50](#page-49-0) OnCE header [29](#page-28-0) Operating requirements [6](#page-5-0) Operating system [43](#page-42-0) Operating temperature [7](#page-6-0)

### **P**

Physical considerations [29](#page-28-0) ping [35](#page-34-0) Probe tip connector [28](#page-27-0) Product highlights [5](#page-4-0)

### **R**

Related documentation [9](#page-8-0) Reprogramming CodeWarrior TAP probe firmware images [43](#page-42-0) Reprogramming Firmware through Ethernet Port [44](#page-43-0) RJ25 target serial connector [27](#page-26-0) RJ45 connector [26](#page-25-0) RJ45 Ethernet connector [27](#page-26-0) RJ45 Ethernet connector with link and activity indicators [26](#page-25-0) route [36](#page-35-0) Run/Pause indicator [25](#page-24-0) Run/Pause LED [21](#page-20-0)

Index

Run/Pause/Mixed mode states [21](#page-20-0)

### **S**

Sample output [42](#page-41-0) Shell software [43](#page-42-0) Specify default gateway or static route table (optional) [39](#page-38-0) Standard electrostatic precautions [6](#page-5-0) Static route example [40](#page-39-0) Static routing [39](#page-38-0)

### **T**

Target connections [6](#page-5-0) Target connectors on CodeWarrior TAP probe [27](#page-26-0) TCP/IP [10](#page-9-0) Testing network communication [14](#page-13-0) tgtty [33](#page-32-0) The Debugging environment [6](#page-5-0) Transmit/Receive indicator [25](#page-24-0) Transmit/Receive LED [25](#page-24-0) Troubleshooting [57](#page-56-0) Troubleshooting communications problems [57](#page-56-0) Troubleshooting power problems [58](#page-57-0)

### **U**

USB cable [7](#page-6-0) USB connector [27](#page-26-0) Using CCS to search for CodeWarrior TAP probes [41](#page-40-0) Using CodeWarrior TAP Probe [21](#page-20-0)

### **V**

Verify network communication [57](#page-56-0) View network connections [58](#page-57-0)

### **W**

What is CodeWarrior TAP probe? [4](#page-3-0)

*How To Reach Us*

**Home Page:**

[nxp.com](http://www.nxp.com)

**Web Support:**

[nxp.com/support](http://www.nxp.com/support)

Information in this document is provided solely to enable system and software implementers to use NXP products. There are no express or implied copyright licenses granted hereunder to design or fabricate any integrated circuits based on the information in this document. NXP reserves the right to make changes without further notice to any products herein.

NXP makes no warranty, representation, or guarantee regarding the suitability of its products for any particular purpose, nor does NXP assume any liability arising out of the application or use of any product or circuit, and specifically disclaims any and all liability, including without limitation consequential or incidental damages. "Typical" parameters that may be provided in NXP data sheets and/or specifications can and do vary in different applications, and actual performance may vary over time. All operating parameters, including "typicals," must be validated for each customer application by customer's technical experts. NXP does not convey any license under its patent rights nor the rights of others. NXP sells products pursuant to standard terms and conditions of sale, which can be found at the following address: [nxp.com/](http://www.nxp.com/SalesTermsandConditions) [SalesTermsandConditions](http://www.nxp.com/SalesTermsandConditions).

NXP, the NXP logo, NXP SECURE CONNECTIONS FOR A SMARTER WORLD, Freescale, the Freescale logo, CodeWarrior, Airfast, and QorIQ are trademarks of NXP B.V. All other product or service names are the property of their respective owners. ARM is registered trademarks of ARM Limited (or its subsidiaries) in the EU and/ or elsewhere. All rights reserved.

Ⓒ 2017 NXP B.V.

**CWTAPUG** Rev. 10.x 02/2017

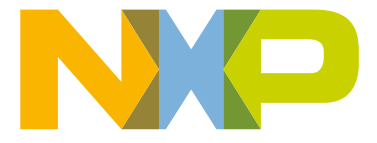

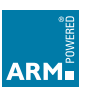